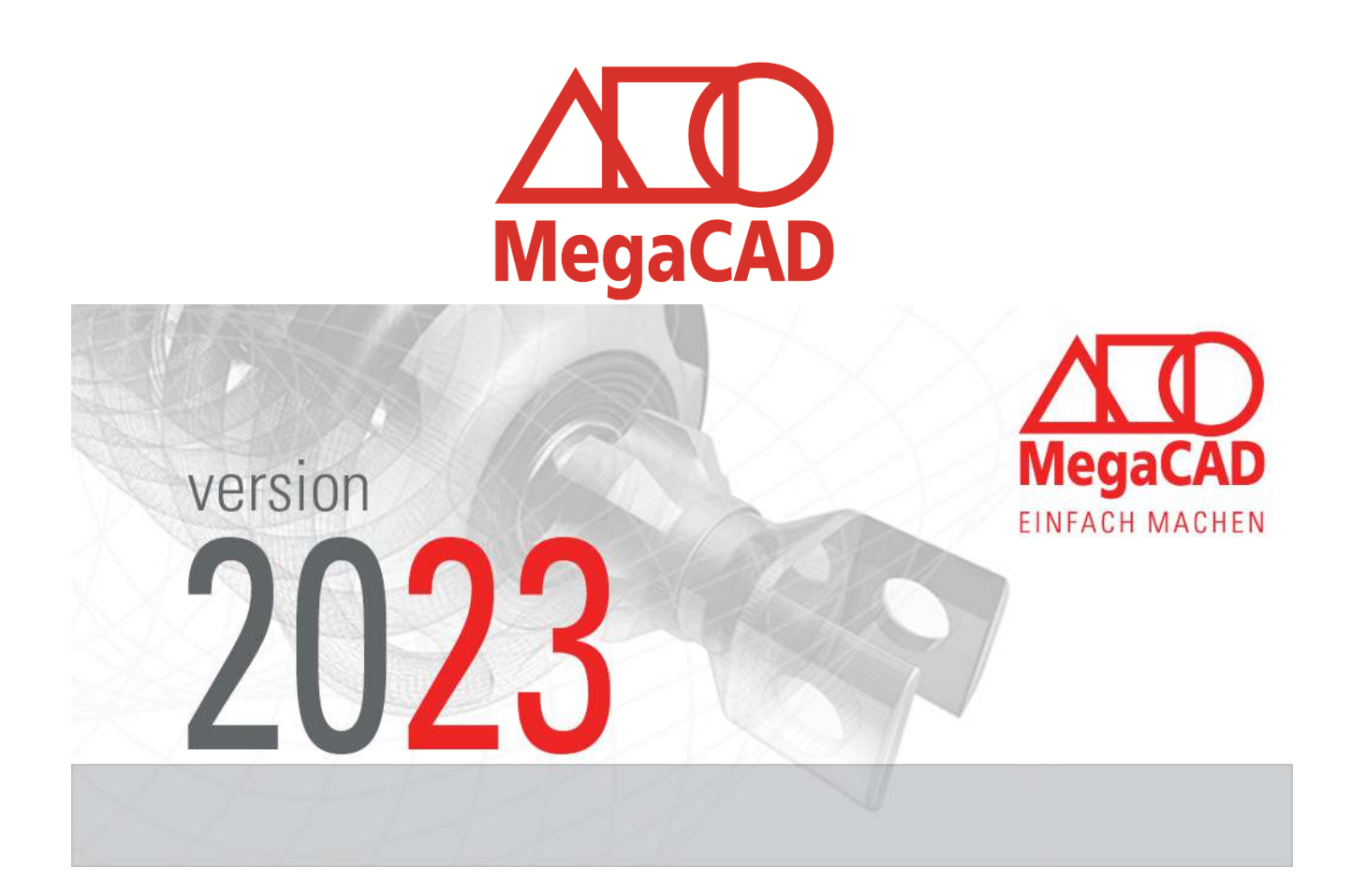

 Mit MegaCAD 2023 stellen wir Ihnen auch dieses Jahr wieder eine noch leistungsfähigere CAD-Software zur Verfügung.

Neben erweiterten Funktionen und einfacherer Bedienung haben wir auch in diesem Jahr eine Kollisionsprüfung realisiert.

- MegaCAD 2023 bringt uns erneut weiter an unserem Ziel, Konstruktion so einfach wie möglich zu machen. Profitieren Sie von unserer engen Zusammenarbeit mit unseren Kunden und 37 Jahren Erfahrung in der Konstruktionsbranche.
- Obwohl MegaCAD keine parametrische Konstruktion benötigt, da das **freie Modellieren** unschlagbar ist, eine herausragende Eigenschaft von MegaCAD, zeigten die Erweiterungen wieder mal, dass bei variablen Baugruppen MegaCAD auch hier wieder Maßstäbe setzt.

Mit freundlichen Grüßen Ihr MegaCAD-Team

## Inhalt

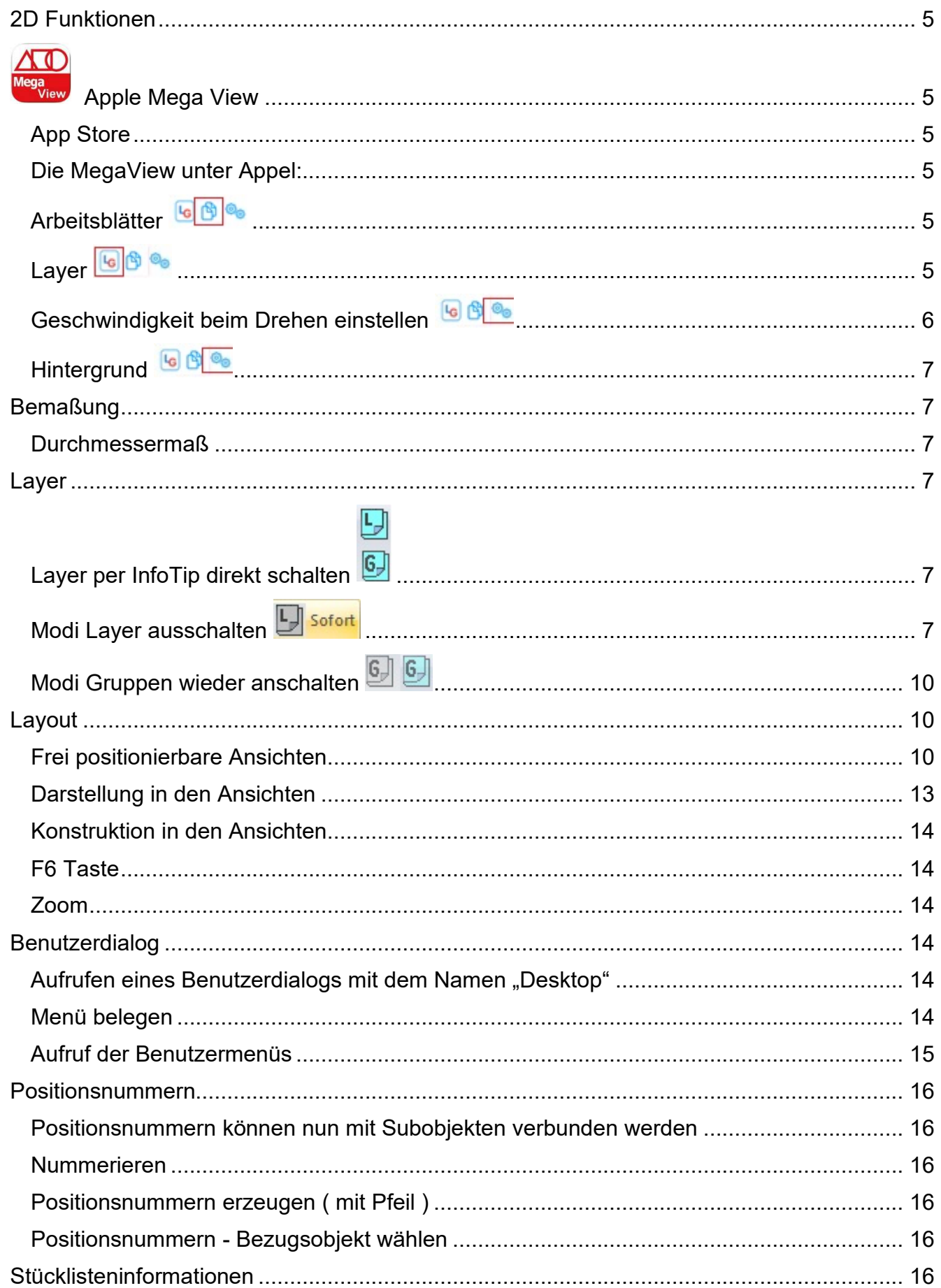

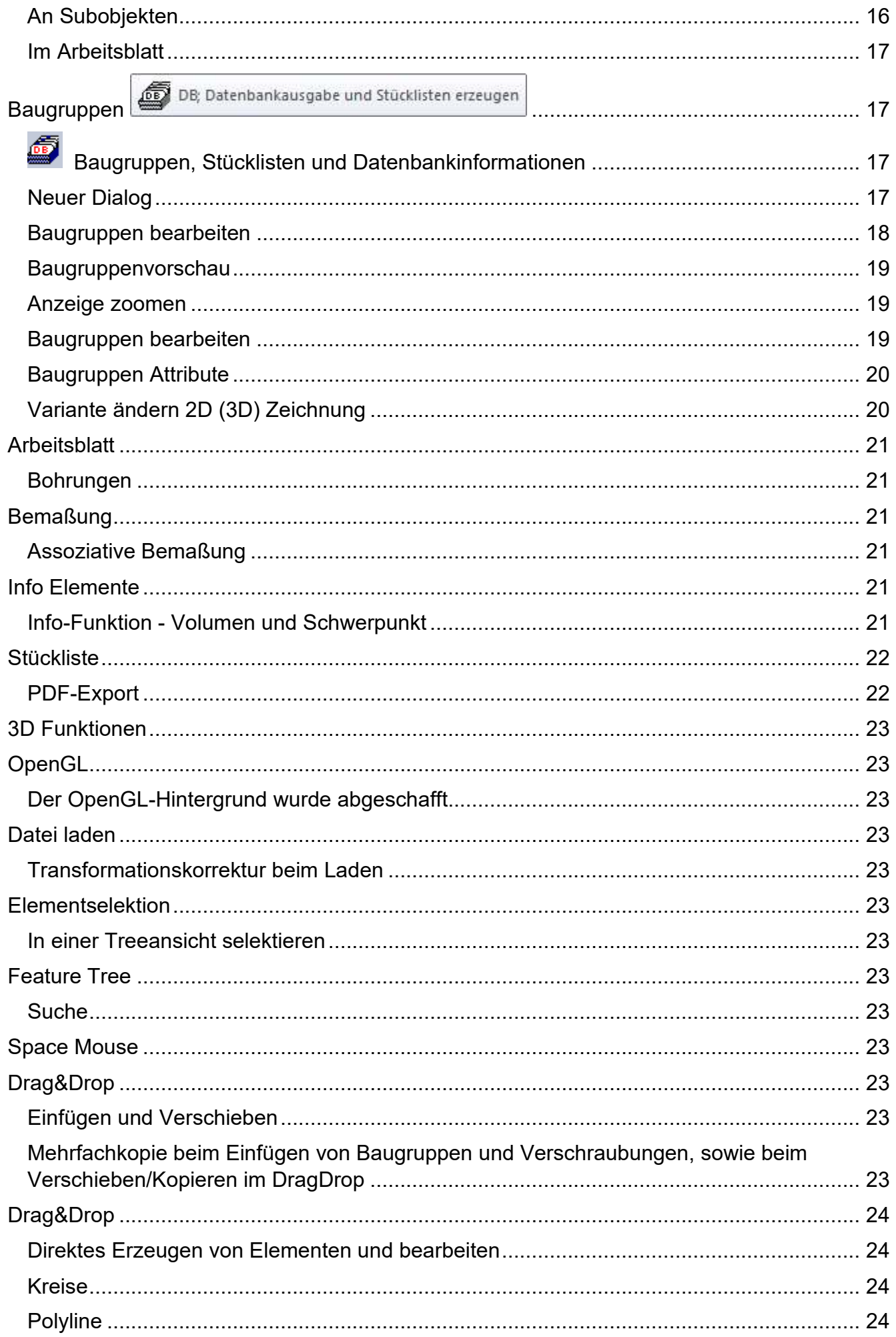

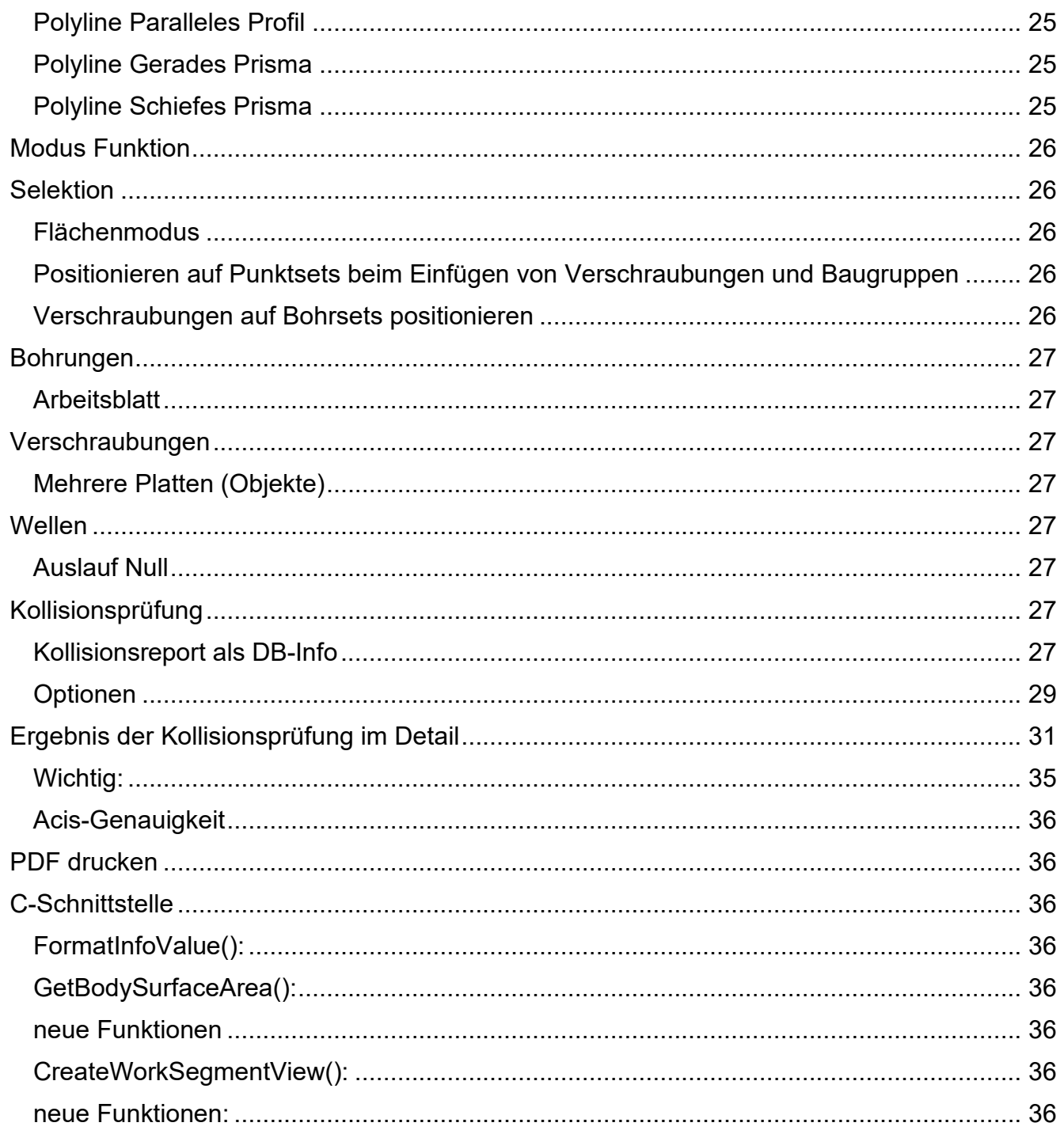

## **2D Funktionen**

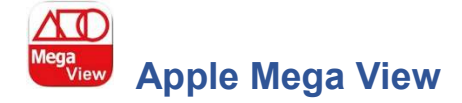

## **App Store**

#### **Die MegaView unter Appel:**

Die MegaCAD App für Appel-IPhone und IPad wurden erweitert. Folgende Optionen sind hinzugekommen:

## **Arbeitsblätter GB**

Mit dem Layersymbol in der App wird der Auswahldialog der Arbeitsblätter in der Zeichnung angeboten. Wählen Sie hier ein Arbeitsblatt an, wird es dargestellt. Mit der Option "**Modellbereich**" wird die Hauptzeichnung geladen.

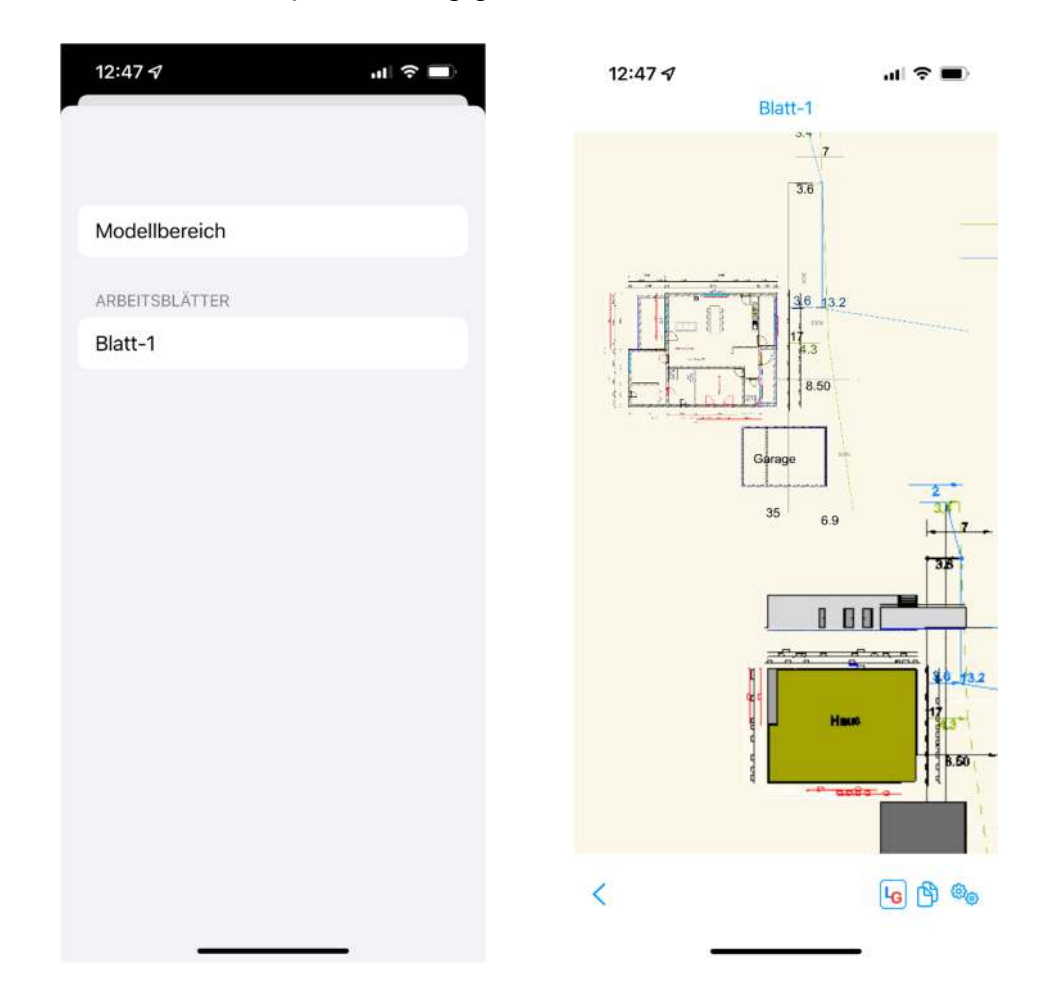

Layer<sup>**<b>L**e</sup></sup> Die Option "**Layer2**" schaltet in den Layer Dialog zum Schalten der Layer wie in MegaCAD.

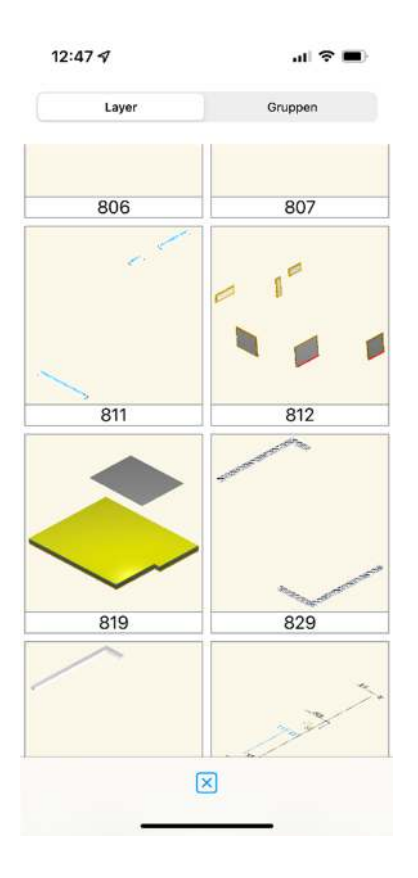

## **Geschwindigkeit beim Drehen einstellen**

Mit dem Einstellungssymbol können Sie die Geschwindigkeit beim Drehen mit den Fingern einstellen.

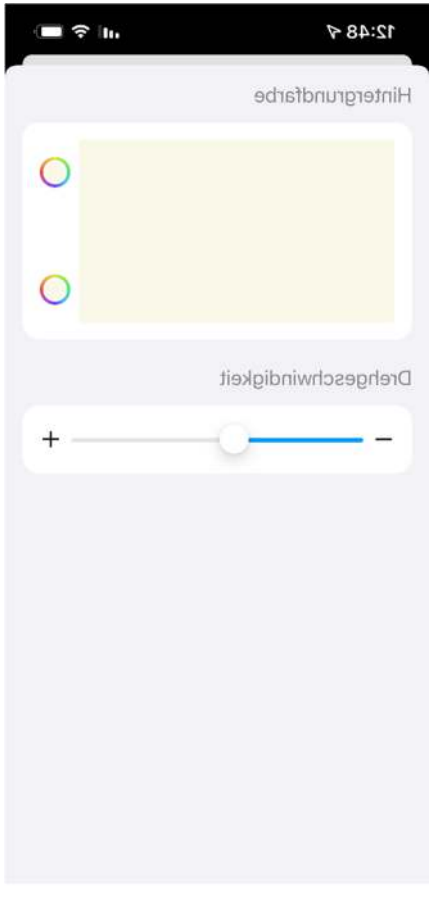

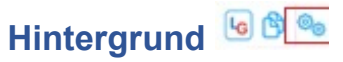

Mit dem Einstellungssymbol können Sie den Hintergrund der grafischen Darstellung wie in MegaCAD getrennt für oben und unten, um einen Verlauf einzustellen. einstellen.

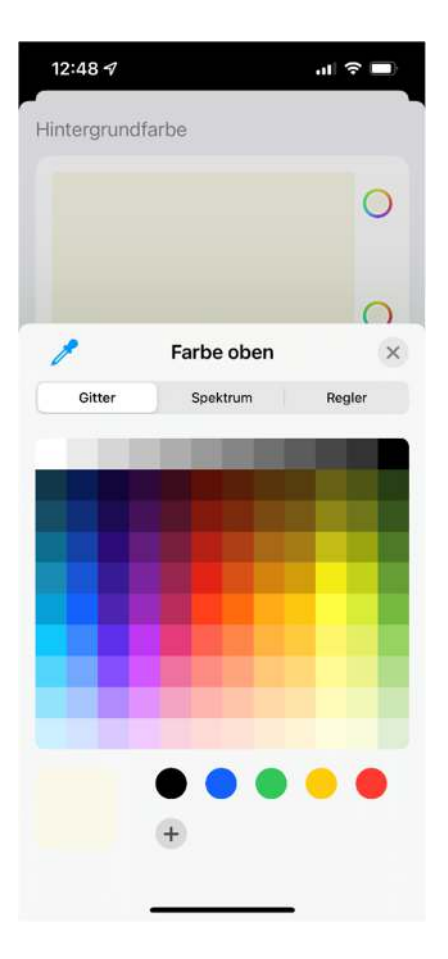

#### **Bemaßung Durchmessermaß**

Durchmessermaß ISO auch mit Durchmesserzeichen möglich.

## **Layer**

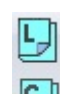

# **Layer per InfoTip direkt schalten**

Diese Möglichkeit Layer und Gruppen zu schalten, ermöglicht es Ihnen interaktiv in der Zeichnung die direkte Auswahl der Elemente. Es werden hierzu verschiedene Modi angeboten.

#### **Optionen:**

# **Modi Layer ausschalten**

Der Layer des selektierten Elements wird sofort nach dem Mausklick ausgeschaltet. Der Mauscursor wechselt zum Info-Cursor und es können die Elemente angeklickt wurden die gewünscht sind. In der folgenden Abbildung wurden einige Element ausgeschaltet.

Während der Elementauswahl per InfoTip werden der so ausgewählte Layer, als Bestätigung der Selektion, ausgeschaltet. Wird die Auswahl beendet, werden alle ausgewählten Layer und die bereits zuvor sichtbaren Layer wieder eingeschaltet.

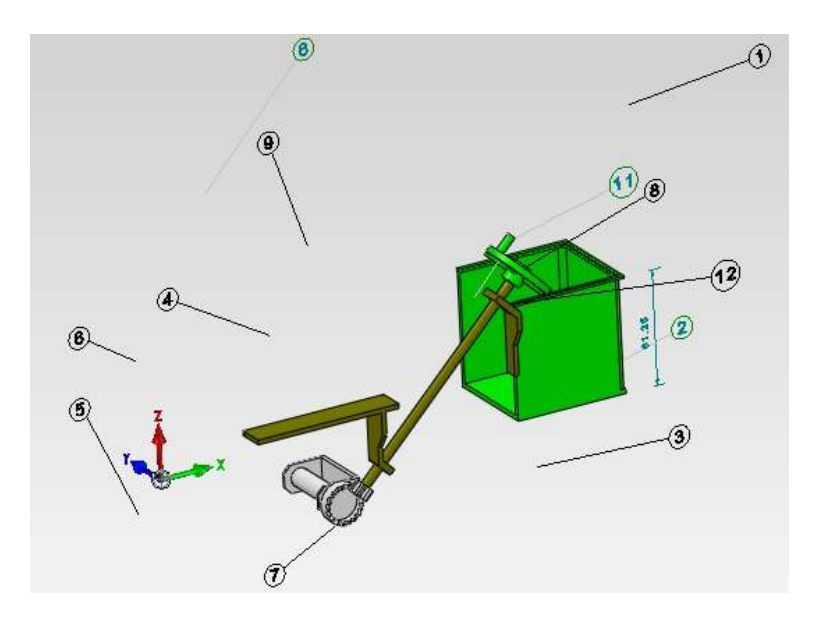

Die Funktion wird mit der rechten Maustaste beendet.

#### **Modi Layer wieder anschalten**

L<sub>o</sub> Wechseln

Rufen Sie diese Funktion auf, werden alle auf dem Bildschirm sichtbaren Elemente ausgeschaltet und nur die die schon ausgeschaltet sind wider dargestellt:

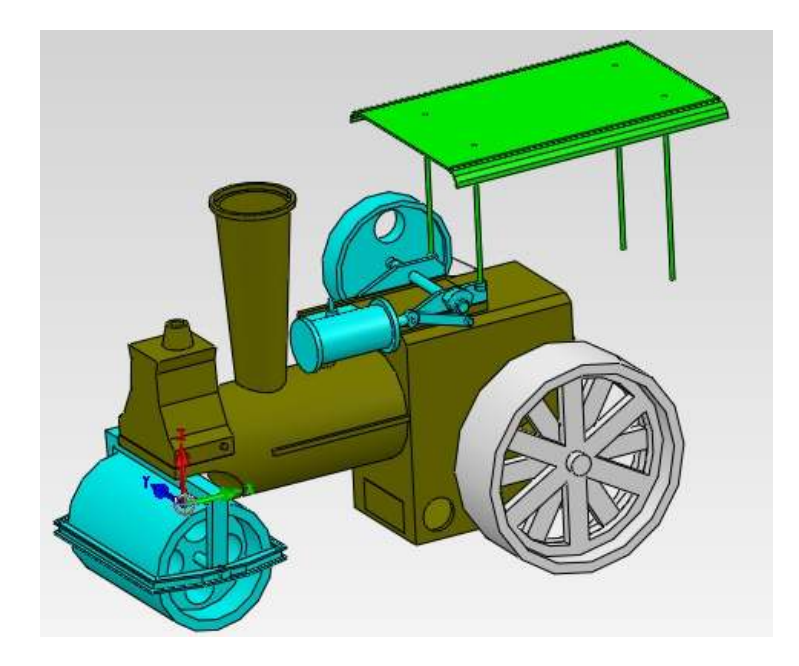

Mit der Maus kann nun ein Element angewählt werden, es wird angezeigt, wen man mit der Maus auf das Element fährt:

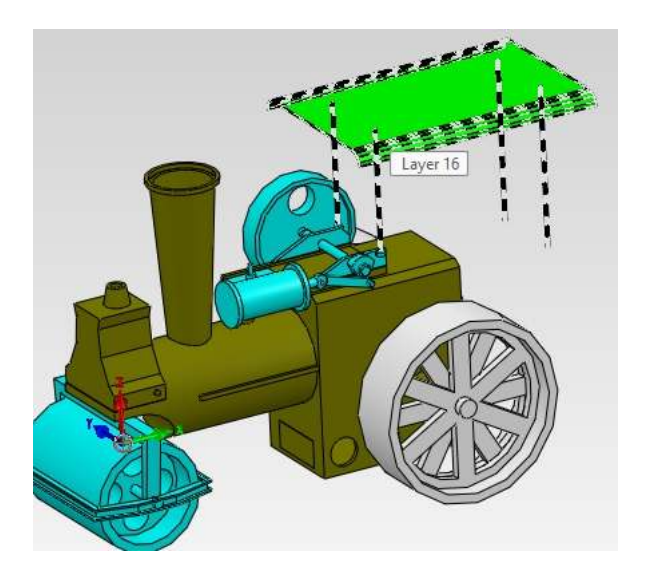

Mit der linken Maustaste wird es dann als wieder eingeschaltet bestätigt:

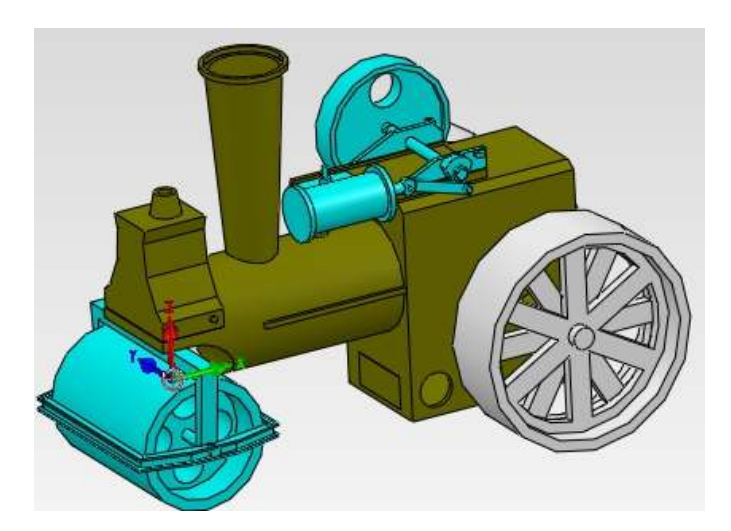

Wen Sie die Auswahl mit der rechten Maustaste beenden, werden alle Elemente wieder dargestellt inklusive des wieder eingeschalteten Elements, hier das Dach der Dampfwalze:

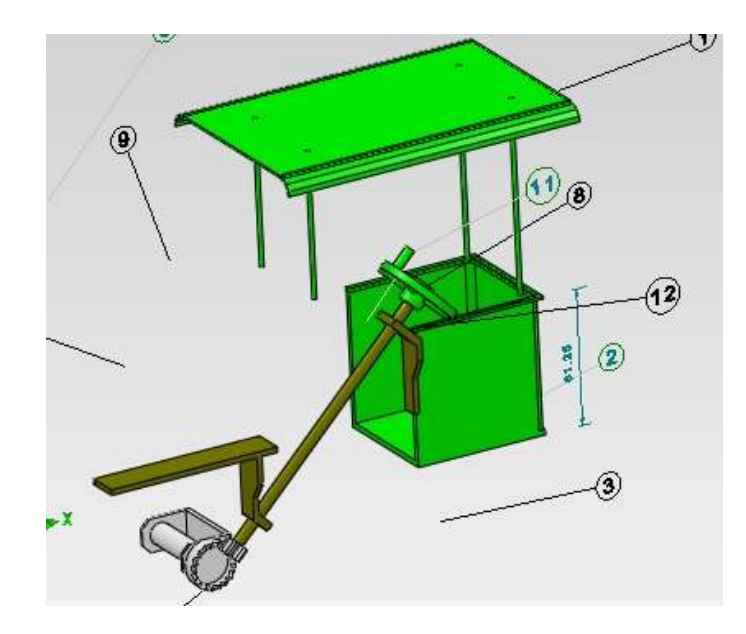

## **Modi Gruppen wieder anschalten**

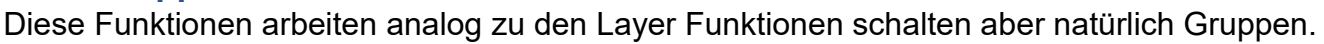

#### **Wichtiger Hinweis:**

Ist ein Element per Layer und Gruppe ausgeschaltet funktioniert das Schalten per InfoTip nicht. Hier muss dann der Layer/Gruppen-Dialog verwendet werden.

## **Layout**

#### **Frei positionierbare Ansichten**

Im Einstellungen Layout Dialog gibt es eine neue Option "frei positionierbare Ansichten".

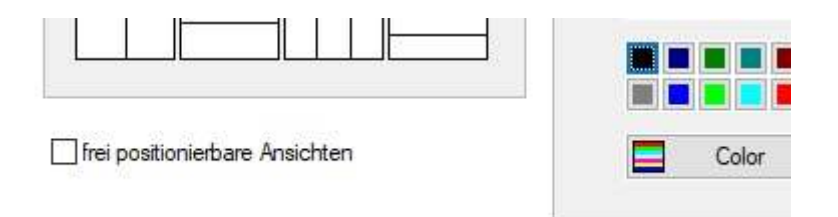

Diese Option ermöglicht das frei positionieren von Ansichten:

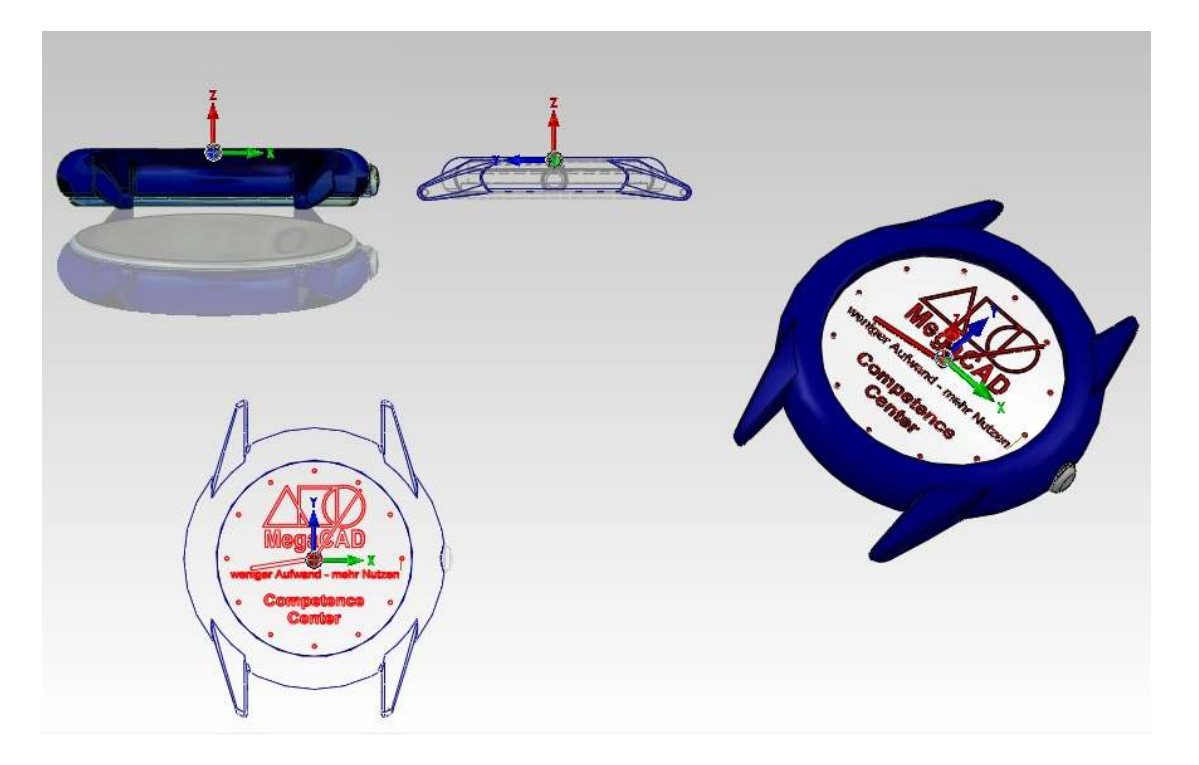

Aktiviert man diese Option sind bis zu vier Ansichten frei in der Zeichenfläche anlegbar:

Wenn man im Hauptmenu ist und im Zeichenfenster die rechte Maustaste drückt, wird ein Kontextmenu zum Bearbeiten der Ansichten aufgeblendet.

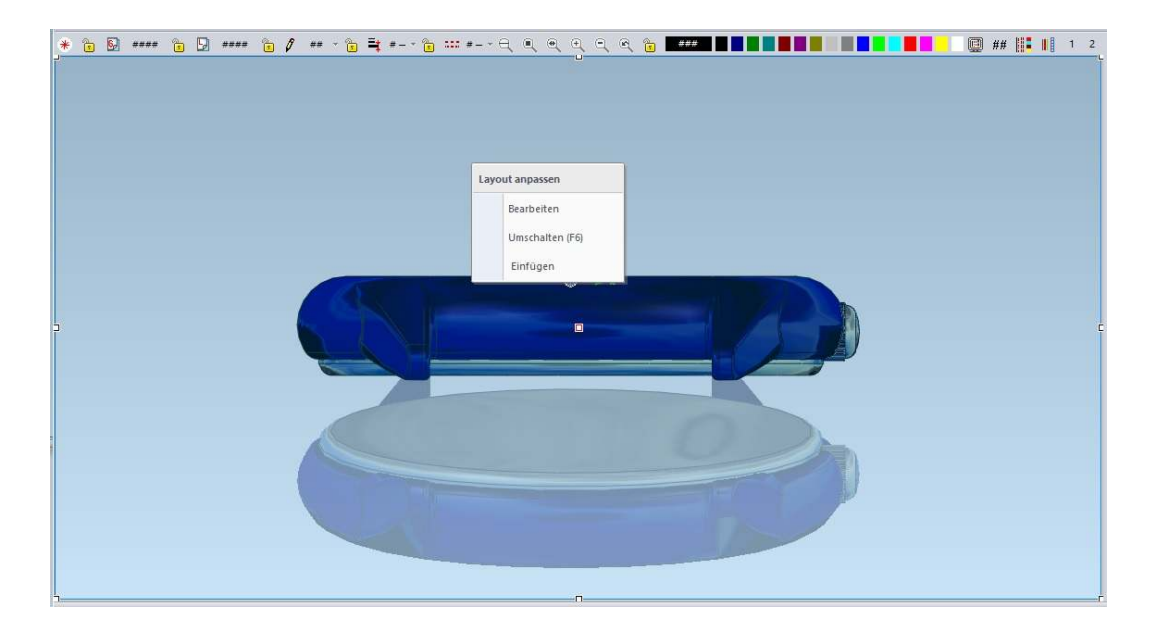

In diesem Beispiel wurde zuerst eine Ansicht mit Vollbild gewählt. Drückt man nun in die freie Zeichenfläche die rechte Maustaste erscheint das Kontextmenü, der Hintergrund wird leicht blau und es erscheinen an den Rändern und Ecken kleine weiße Quadrate. Mit diesen Quadraten wird die Größe der Ansicht eingestellt mit der Maus.

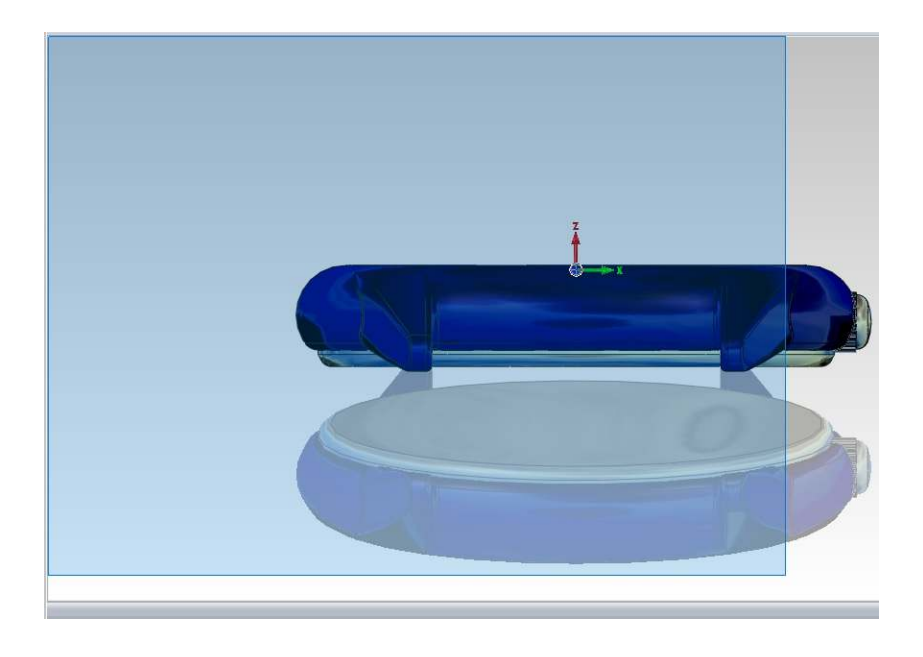

Um eine weitere Ansicht zu erzeugen, klickt man mit der rechten Maustaste erneut in den freien Bereich der Zeichnung, wo keine Ansicht ist! Das Kontextmenü erschein und man wählt die Option "Einfügen".

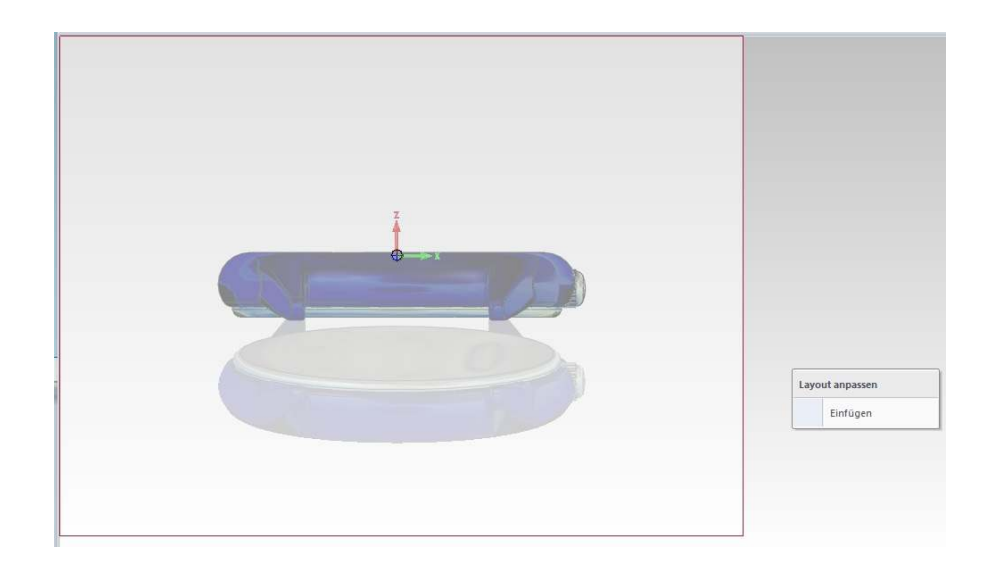

Nun wird mit der linken Maustaste der erste Eckpunkt der neuen Ansicht angeklickt und aufgezogen. Ein weiterer Klick mit der linken Maustaste fixiert die Ansicht:

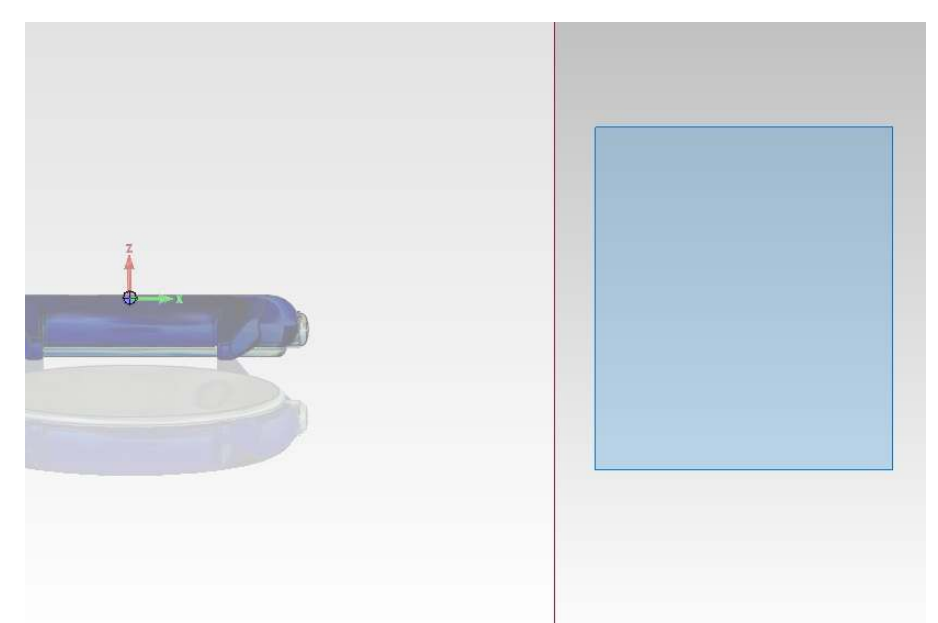

Und die Zeichnung wird dargestellt in der Ansicht:

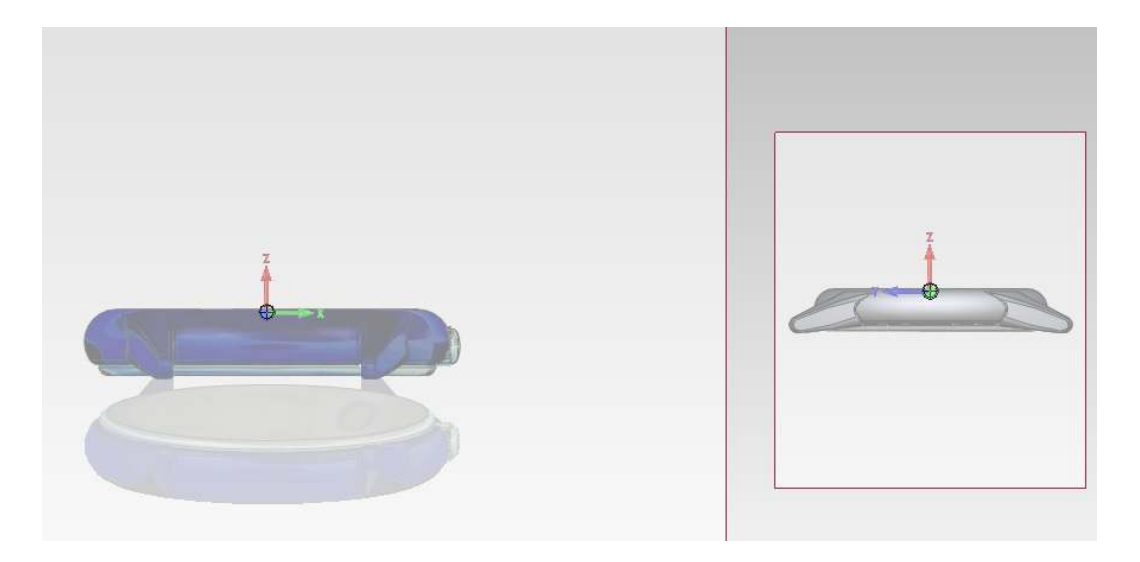

Um eine Ansicht zu löschen, klickt man mit der linken Maustaste in die Ansicht, um sie zu aktivieren. Dann wird mit der rechten Maustaste das Kontextmenü aufgerufen:

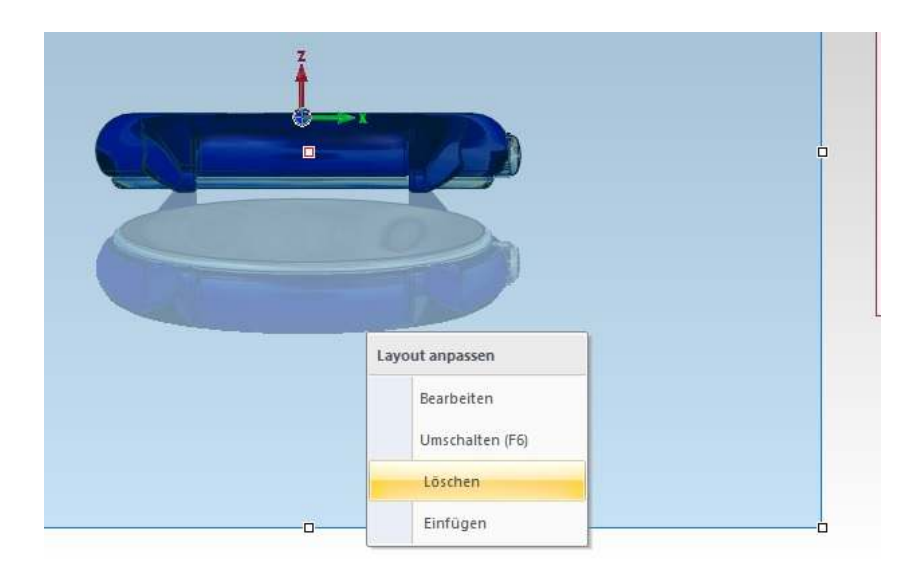

Und mit der Option "Löschen" die Ansicht entfernt. Es werden keine Daten gelöscht, sondern nur die Anzeige entfernt.

In der folgenden Abbildung wurden vier Ansichten angelegt:

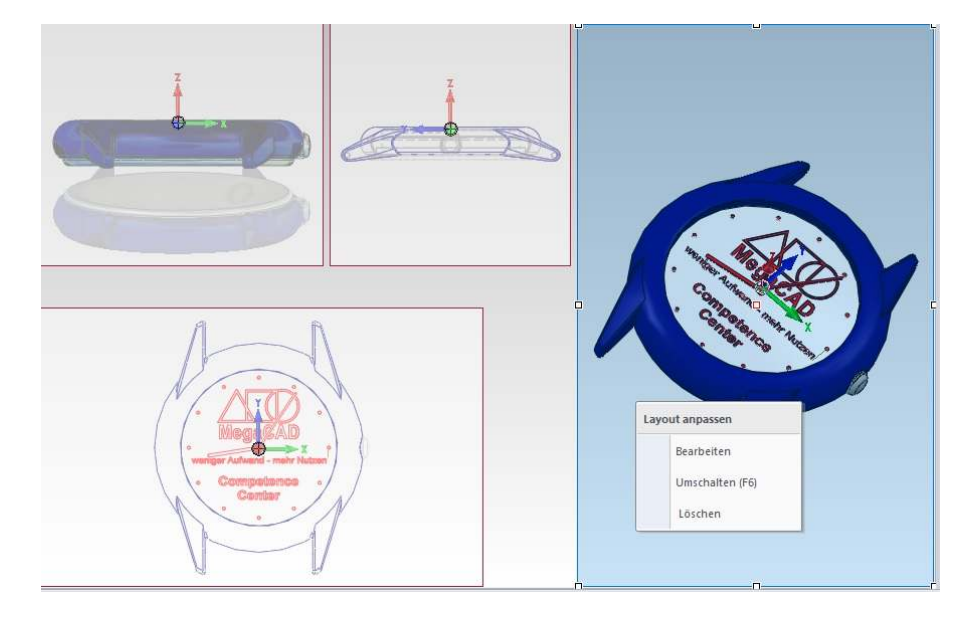

In jeder Ansicht kann die Zeichnung gezoomt oder gedreht werden.

#### **Darstellung in den Ansichten**

Jede Ansicht kann ihre eigene Darstellung enthalten. Zum Einstellen einer Ansicht klickt man zum Aktivieren der Ansicht in die Ansicht und dann die Darstellung im Darstellmenü wählen.

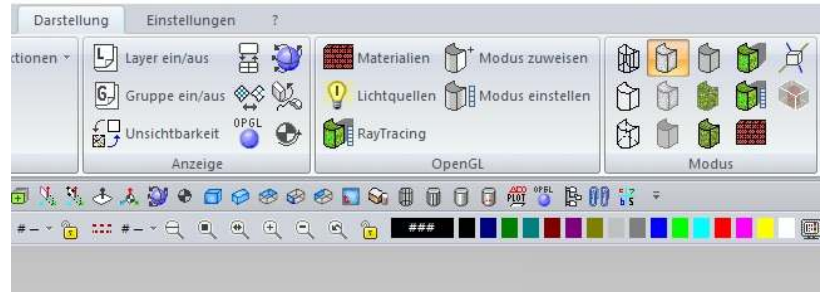

Die Darstellung wird sofort nach einer Auswahl geändert.

### **Konstruktion in den Ansichten**

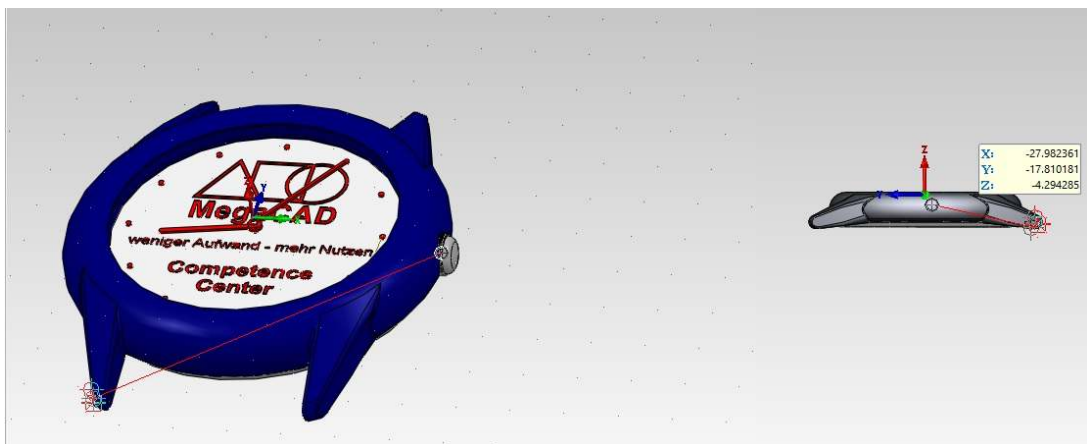

#### **F6 Taste**

Die Ansichten können mit der Funktionstaste **F6** in den Vollbildschirm geschaltet werden. Drückt man die Taste wird die gerade aktive Ansicht in den Vollbildschirm geschaltet. Ein weiterer Aufruf schaltet alle Ansichten wieder ein.,

#### **Zoom**

Bei "freien" Ansichten, werden die Zoom-Funktionen in dem Fenster ausgeführt, wo die Maus ist.

## **Benutzerdialog**

#### Aufrufen eines Benutzerdialogs mit dem Namen "Desktop"

Eine neues Optionsmenü ermöglicht das Belegen mit eigenen Funktionen, die mit der linken Maustaste an der Position des Cursors erscheinen. Das Menü muss den Namen "Desktop" tragen, es wird ein Beispielmenü mitgeliefert.

#### **Menü belegen**

Unter Einstellungen kann das Menü Desktop zum Belegen aktiviert werden:

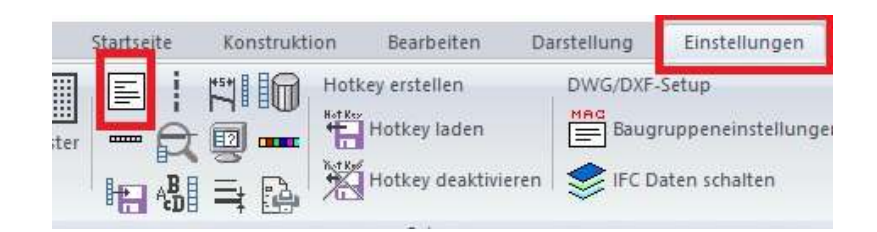

In dem Dialog wählt man Symbolmenüs:

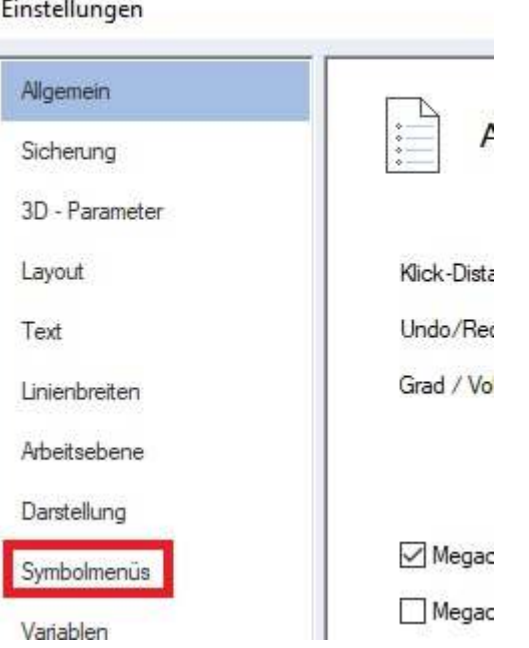

Dort befindet sich unter anderem das Desktop Menü. Es wird mit der Checkbox neben dem Namen aktiviert:

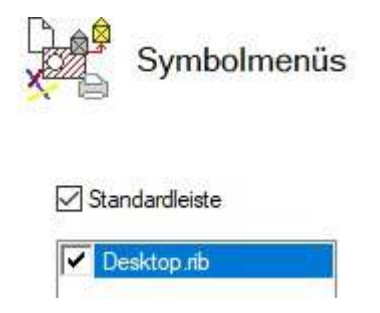

Beendet man den Dialog ist das Menü auf der Zeichenfläche sichtbar.

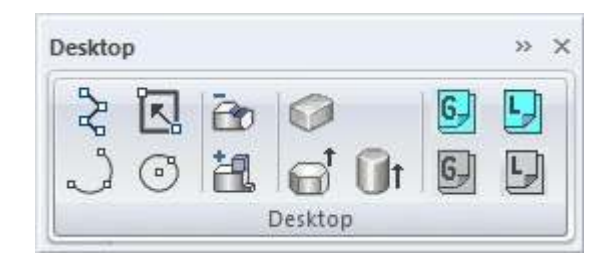

Mit der Tap-Taste der Tastatur oder mit dem Menüpunkt "Menü belegen" im Einstellungsdialog können gewünschte MegaCAD Funktionen in das Menü platziert werden.

#### **Wichtig**

Nachdem das Menü belegt ist wird es mit dem X oben links im Window ausgeschaltet, auch im Dialog der Einstellungen ist es nun deaktiviert wird aber mit der linken Maustaste in der Zeichenfläche aufrufbar!

#### **Aufruf der Benutzermenüs**

Klicken Sie in einen freien Bereich der Zeichenfläche mit der **linken Maustaste**. Das Menü erscheint und eine Funktion kann gewählt werden.

Diese neue Funktion gibt Ihnen die Möglichkeit häufig verwendete Funktionen schnell aufzurufen. Das Menü kann auch ständig aktiviert werden, wen der Haken im Einstelldialog gesetzt bleibt. Es kann dann z.B. auf einen zweiten Monitor gezogen werden.

## **Positionsnummern**

#### **Positionsnummern können nun mit Subobjekten verbunden werden**

Beim Erzeugen einer Positionsnummer wird der Anwender aufgefordert, ein Bezugselement zu wählen. Dies kann eine Baugruppe, ein Element und **nun auch** ein Subobjekt sein. In der Auswahlliste bei der Selektion erscheinen die Subobjekte mit ihrem Namen und ihrem Featuretreesymbol.

Um kenntlich zu machen, dass es sich um ein Subobjekt handelt, ist das Symbol türkis hinterlegt. Falls die Auswahl nicht eindeutig ist, wird ein Auswahldialog aufgeblendet, um das gewünschte Objekt, zu wählen. Bei der Auswahl werden die entsprechenden Elemente bzw. Subobjekte in der Zeichenfläche hervorgehoben gezeichnet.

Im Arbeitsblatt können innerhalb der Ansichten Elemente bzw. Objekte aus dem Modellbereich direkt ausgewählt werden. Auch hier werden die betroffenen Elemente bzw. Subobjekte hervorgehoben gezeichnet. Bei Änderungen des Positionseintrags in der Objektinfo wird die Positionsnummer automatisch aktualisiert.

#### **Nummerieren**

Auswahldialog für das Bezugselement/Objekt Die Vorauswahl des Bezugsobjekt im Dialog wurde korrigiert. Es wird mit höchster Priorität das Element gewählt, dann die umgebende Baugruppe und zuletzt ein Subobjekt.

#### **Positionsnummern erzeugen ( mit Pfeil )**

Die Einstellung zum Erzeugen eines Pfeils wurde optimiert.

#### **Positionsnummern - Bezugsobjekt wählen**

In dem Dialog zur Auswahl des gewünschten Bezugsobjekts(falls nicht eindeutig ) wurde die Vorauswahl optimiert.

## **Stücklisteninformationen**

#### **An Subobjekten**

Die Funktionen "**Stücklisteninfo-Stücklisteninformationen zuweisen**" sowie "**Stücklisteninfocursor-Stücklisteninformationen anzeigen und bearbeiten**"

berücksichtigen nun auch Subobjekte. Bei der Selektion kann nun, wie bei der Wahl des Bezugselements für Positionsnummern, auch ein Subobjekt gewählt werden. Auch hier werden die betroffenen Subobjekte hervorgehoben gezeichnet und auch hier kann nun im Arbeitsblatt das Element bzw. Objekt aus dem Modellbereich direkt gewählt werden.

#### **Im Arbeitsblatt**

Im Arbeitsblatt wurde die Anzeige der betroffenen Elemente, Bauteile und Subobjekte überarbeitet, sodass die Hervorhebung in der Zeichenfläche mit der Selektion in der Liste übereinstimmt.

Das Hervorheben von Elementen, Baugruppen und Subobjekte wurde technisch auf eine einheitliche Basis gestellt, die bei der Stückliste, der Positionsnummer als auch bei der Zuweisung und Bearbeitung der Stücklisteninformationen verwendet wird. Die direkte Selektion der Elemente, Bauteile und Subobjekte in den Ansichten des Arbeitsblattes erforderte einige Änderungen an den allgemeinen Funktionen zur Selektion.

Die Verbindung der Positionsnummer mit Subobjekten ist neu und wird daher in Programmversionen vor diesem Update nicht funktionieren. Die Behandlung von Segmentansichten ist ebenfalls neu.

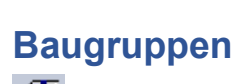

DB, Datenbankausgabe und Stücklisten erzeugen

## **Baugruppen, Stücklisten und Datenbankinformationen**

Mit dieser Funktion rufen Sie eine Gruppe von Unterfunktionen auf, die in sich sehr leistungsstark sind. Die Bearbeitung bezieht sich auf das Auswerten der DB-Info (Baugruppeninformationen), der Anzeige von Baugruppen, dem Einstellen von exklusiv und nicht exklusiv einer Baugruppe, dem Speichern, Auflösen und Erstellen direkt in einer Zeichnung sowie dem Austauschen von Baugruppen in der Zeichnung.

#### **Neuer Dialog**

Der **DB-Info Dialog** wurde durch einen Kontext-Dialog ersetzt. Dieser ist auch über das Kontextmenu einer Baugruppe erreichbar.

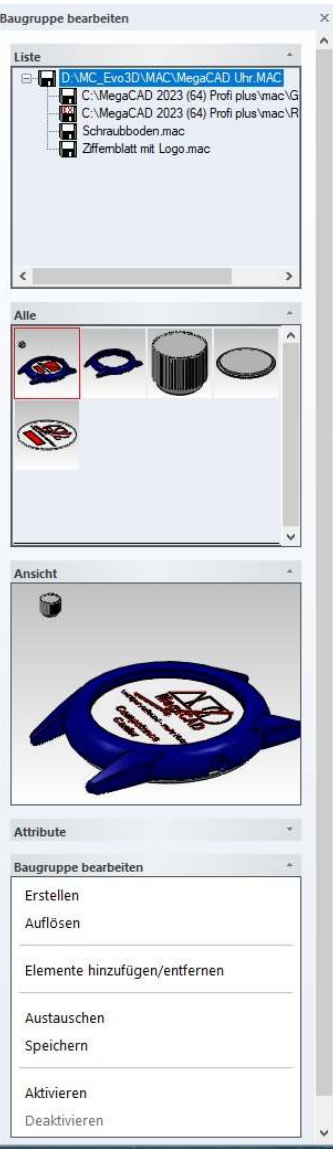

#### **Baugruppen bearbeiten**

Der DB-Info Dialog wurde durch einen Kontext-Dialog ersetzt. Dieser ist auch über das Kontextmenü einer Baugruppe erreichbar.

Der Kontext-Dialog enthält:

- eine Liste der Baugruppen,
- ein Fenster mit Miniaturansichten der Baumgruppen
- eine Ansicht der selektierten Baugruppe. In der Ansicht kann gezoomt und gedreht werden. Die Standardansichten sind jederzeit über das Kontextmenü in der Ansicht verfügbar.
- einen Unterdialog zum Bearbeiten der Baugruppenattribute, sowie der DB-Info, der Stücklisteninformationen sowie Schaltflächen zum Bearbeiten der Bezugsebene und des Bezugspunktes.
- ein teilweise kontextabhängiges Menü zum Bearbeiten der Baugruppe/n. Je nach selektierter Baugruppe sind folgende Bearbeitungen verfügbar:
	- o Baugruppe bearbeiten (2. Instanz ) (exclusive Baugruppen),
	- o Variante ändern (Parametrik Variante),
	- o Bohrung ändern (2D-Bohrung),
	- o Nummer bearbeiten,
- o Stückliste bearbeiten, sowie
- o parametrisiertes Bauteil bearbeiten

Während die Funktion aktiv ist, kann in der Zeichenfläche eine Baugruppe selektiert werden. Die selektierte Baugruppe wird grün markiert hervorgehoben.

## **Baugruppenvorschau**

Das im Baugruppen Tree im oberen Bereich des Dialoges selektierte Makro wird im Vorschaubereich des Windows angezeigt:

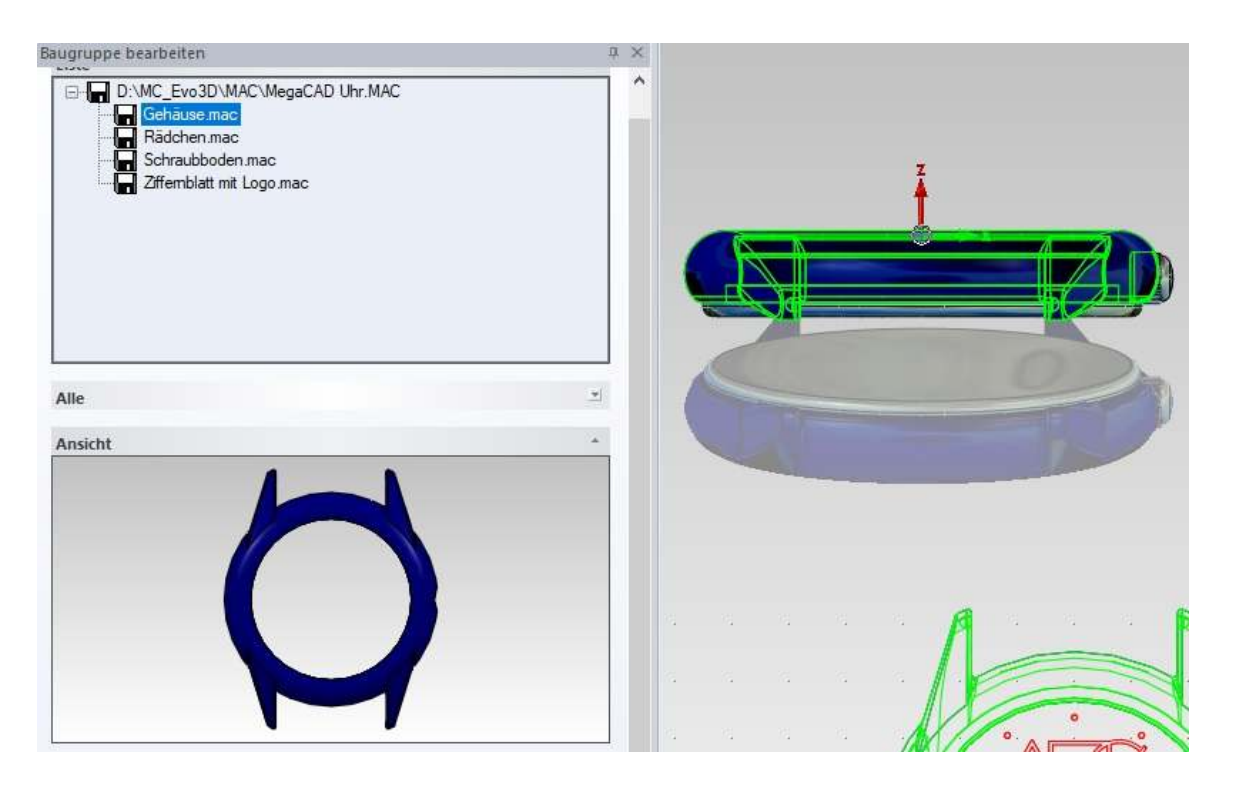

Die Anzeige erfolgt ebenso grün an der Position der Baugruppe in der Zeichnung. Die Vorschau kann mit der Maus im Dialog gedreht werden.

#### **Anzeige zoomen**

Um die Baugruppe in dem Anzeigebereich vergrößert anzuzeigen, ist einfach mit der linken Maustaste auf den Bereich zu klicken, das Bauteil wird gezoomt. Ein nochmaliger Klick zeigt das Bauteil wieder in seiner Lage in der Zeichnung an.

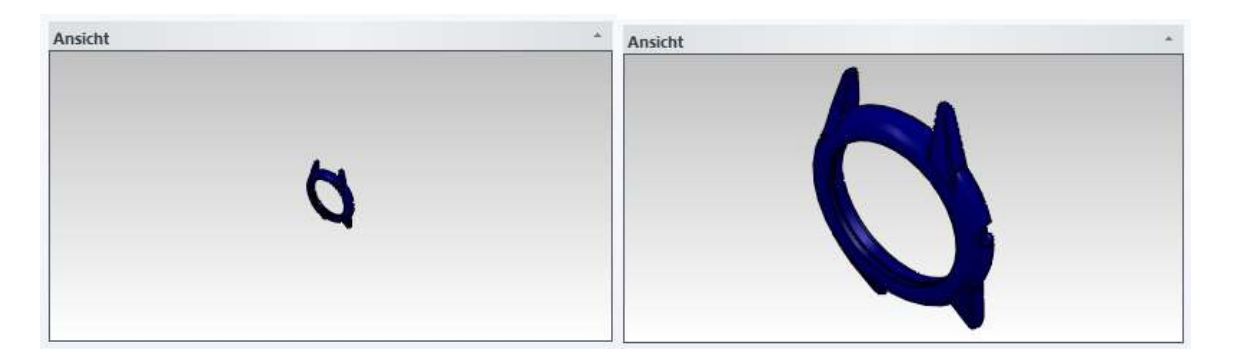

#### **Baugruppen bearbeiten**

- Anzeigen (Anzeigen der Baugruppen in der Zeichnung)

#### **Durch das Anwählen im Dialog-Tree**

- Selektieren (Baugruppe anklicken in der Zeichnung und dann Anzeige in der Liste)
- Austauschen (Austauschen von Baugruppen)
- Speichern (Baugruppen als Datei Speichern)
- Auflösen (Baugruppen in Einzelelemente auflösen)
- Elm. Hinzufügen (Baugruppe erweitern)
- Elm. Entfernen (Elemente aus Baugruppe löschen)
- Erstellen (Baugruppen in einer Zeichnung erstellen)
- Aktivieren (Baugruppe ist aktiv, alles neu Konstruierte kommt in diese Baugruppe)
- Deaktivieren (Das Aktivieren einer Baugruppe aufheben)

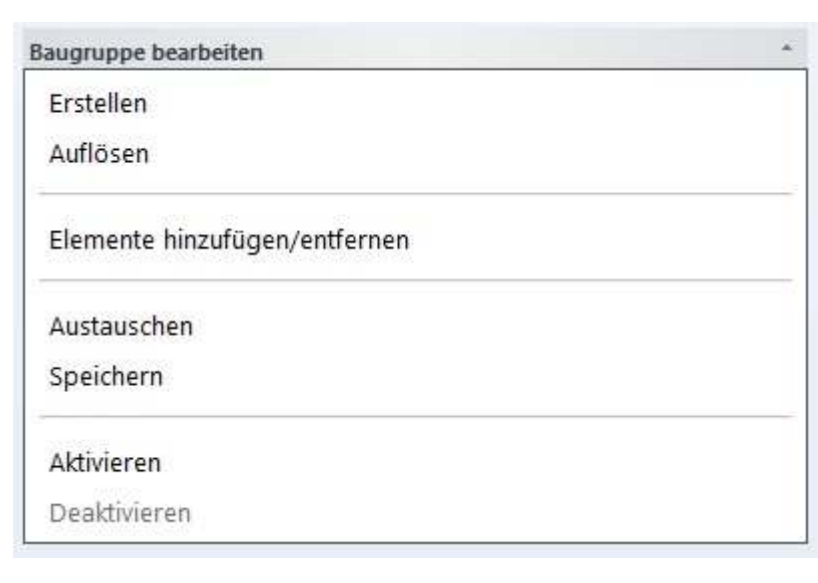

#### **Baugruppen Attribute**

- DB-Info (Anzeigen der Baugruppeninformationen)
- Exklusiv (Baugruppenattribut exklusiv ein- ausschalten)

#### **Variante ändern 2D (3D) Zeichnung**

Baugruppen die aus einer parametrischen Zeichnung bestehen sind direkt bearbeitbar:

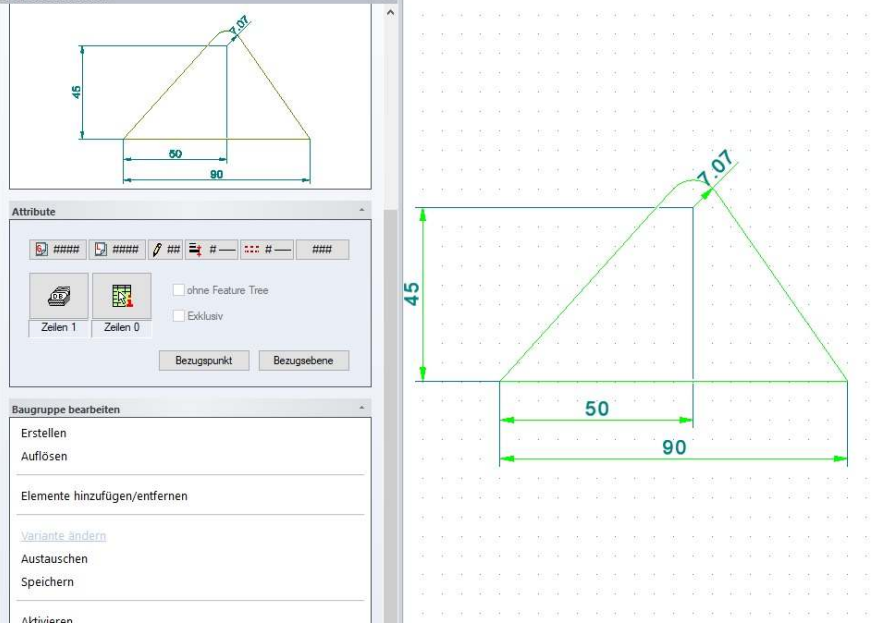

Im Dialog wird dann die Option "Variante ändern" ausgewählt. Es wird die Parametrik gestartet und zum Ändern die Variante aufgerufen:

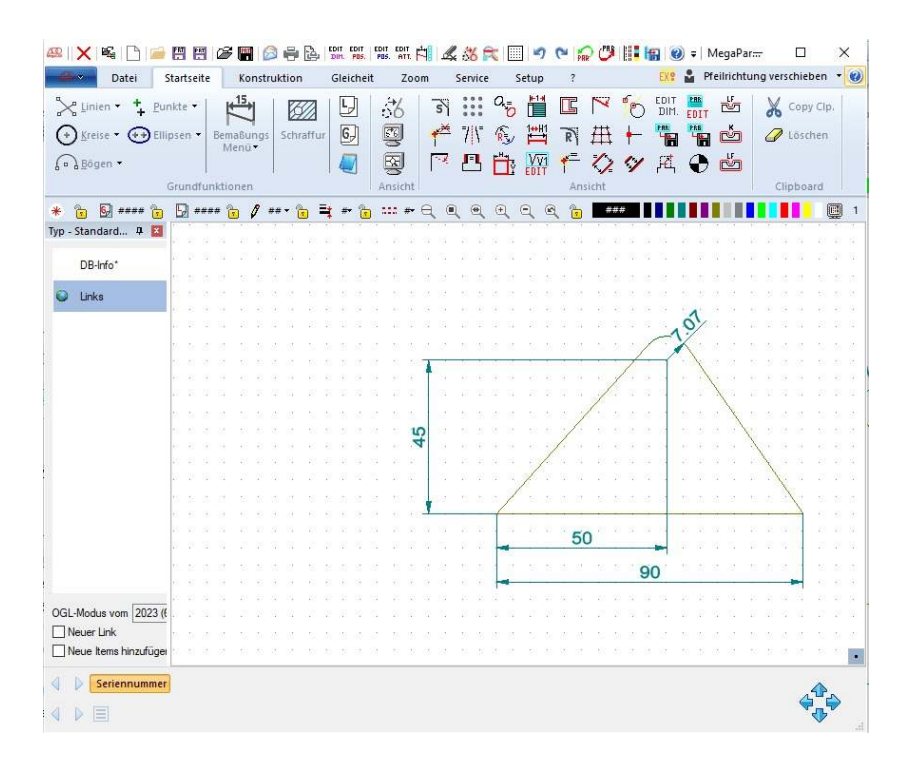

Nach der Bearbeitung der Variante und dem Beenden wird die Baugruppe angepasst.

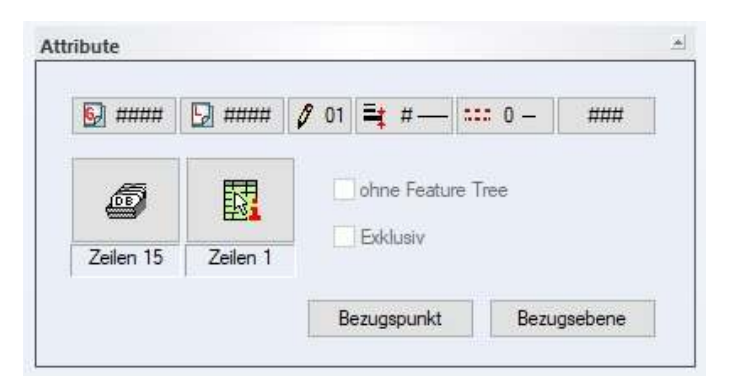

## **Arbeitsblatt**

#### **Bohrungen**

Bohrungen werden auch bei grober Facettierung auf der Unterseite gezeichnet.

#### **Bemaßung**

#### **Assoziative Bemaßung**

Assoziative Bemaßung funktioniert auch bei Segment-Ansichten.

#### **Info Elemente**

#### **Info-Funktion - Volumen und Schwerpunkt**

Die Info-Funktion Volumen und Schwerpunkt funktionieren nun auch mit STL-Importobjekten.

## **Stückliste**

## **PDF-Export**

Beim PDF-Export aus dem Stücklistendialog kann die Ausgabe nun auch unten ausgerichtet erfolgen. Im Exportdialog gibt es eine entsprechende Checkbox.

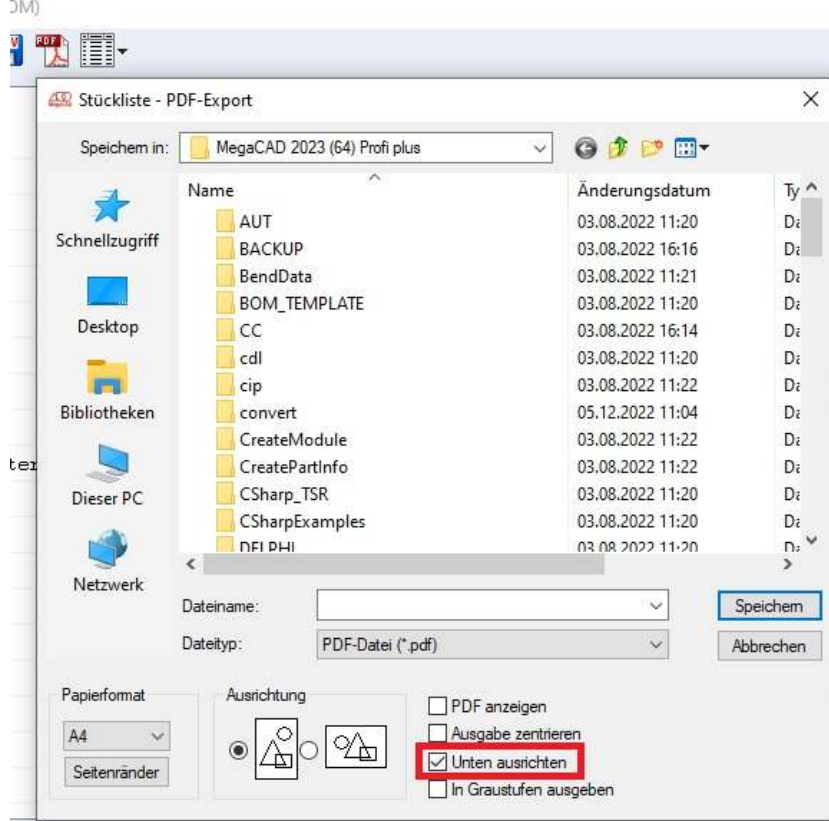

## **OpenGL**

#### **Der OpenGL-Hintergrund wurde abgeschafft.**

Der eigens für den OpenGl-Modus einstellbare Hintergrund wurde abgeschafft. Es gilt jetzt der allgemeine Hintergrund!

## **Datei laden**

#### **Transformationskorrektur beim Laden**

Beim Laden von Zeichnungen werden ungültige Transformationen korrigiert. Inhomogene Skalierungen und Scherungen führen bei der weiteren Verwendung der Körper häufig zu Fehlern. Die Toleranz bezüglich der Scherung einer Transformation wurde mit MegaCAD 2023 deutlich herabgesetzt, sodass auch kleinste Abweichungen korrigiert werden.

### **Elementselektion**

#### **In einer Treeansicht selektieren**

Sind bei der Selektion von Elementen mehrere Elemente möglich, kann der Anwender direkt bei der Selektion das gewünschte Element aus einer Treeansicht wählen. Die Einrückung der Elemente in der Treeansicht war in MegaCAD 2022 nicht immer eindeutig was nun korrekt funktioniert.

## **Feature Tree**

#### **Suche**

Der letzte Treffer bei der Suche eines Elements wird in die nächste Suche mit einbezogen.

Die Suche beginnt von vorn, wenn der Suchbegriff leer ist. Durch Anklicken eines Elements im Tree wird der Startpunkt einer neuen Suche markiert.

## **Space Mouse**

Umstellung auf die neue API. Der neue 3DConnexion Treiber muss installiert sein!.

#### **Drag&Drop**

#### **Einfügen und Verschieben**

#### **Mehrfachkopie beim Einfügen von Baugruppen und Verschraubungen, sowie beim Verschieben/Kopieren im DragDrop**

Beim Einfügen von Baugruppen und Verschraubungen sowie beim Verschieben/Kopieren im DragDrop-Modus können auch nun mehrere Kopien zugleich erzeugt werden.

In der Statuszeile werden die Symbole für die Funktionen "**Verschieben/Kopieren**", "**Kopieren Matrix**", "**Rotation**" sowie "**Rotation mit und ohne**" angezeigt. Ist eine dieser Funktionen aktiviert, wird sie im Anschluss an die Positionierung der ersten Kopie ausgeführt.

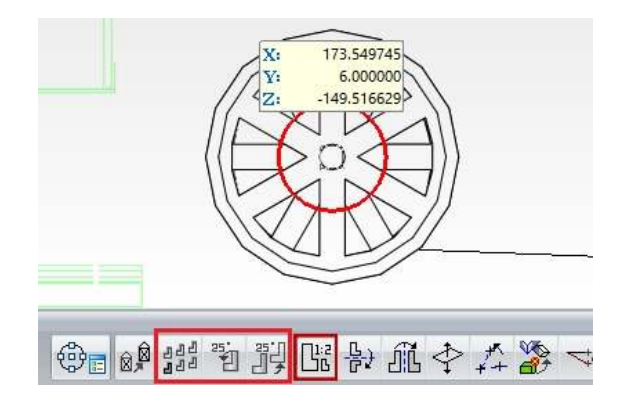

## **Drag&Drop**

### **Direktes Erzeugen von Elementen und bearbeiten**

Bei der Drag&Drop Funktion werden in Zukunft weitere Optionen entstehen. Als erste Erweiterungen wurden folgende Funktionen erweitert:

- -Bei Kreisen und Bögen direkte Eingabe von Radius, Durchmesser, Abstand.
- -Bei Polyline 'Paralleles Profil' an die Maus gehängt.
- -Bei Polyline wird im 3D-Modus gerades und schiefes Prisma angeboten.

#### **Kreise**

Wird ein Kreis angeklickt werden die Optionen zum Ändern angezeigt:

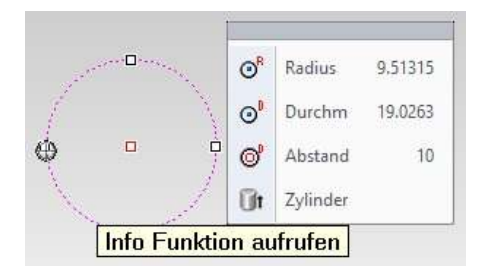

In der 3D-Version von MegaCAD ist auch ein Zylinder direkt erzeugbar:

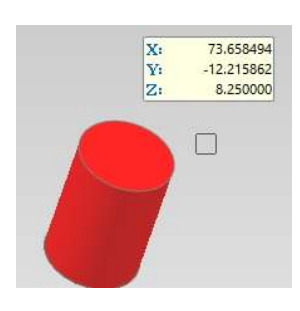

#### **Polyline**

Wird eine Polyline angeklickt, werden die Optionen zum Ändern angezeigt:

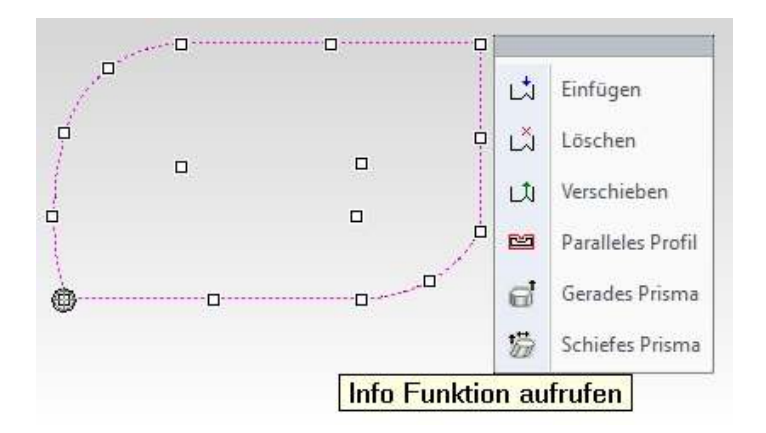

## **Polyline Paralleles Profil**

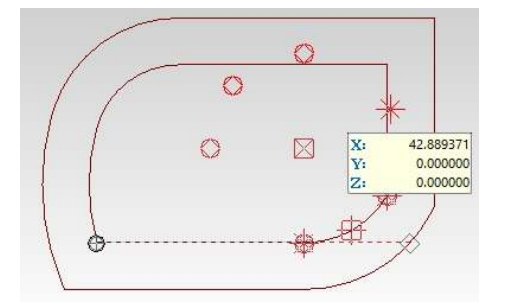

## **Polyline Gerades Prisma**

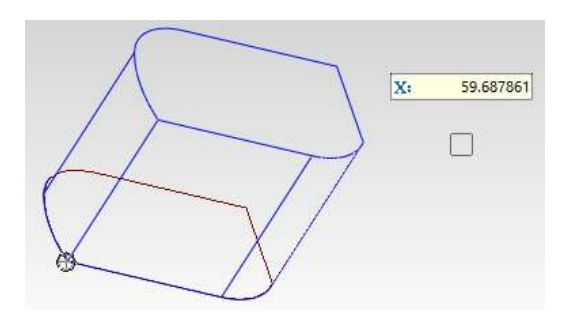

## **Polyline Schiefes Prisma**

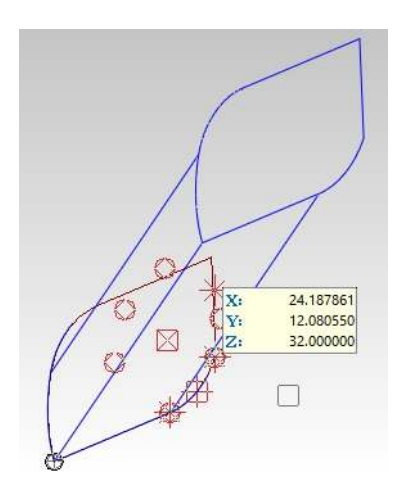

## **Modus Funktion**

## **Selektion**

#### **Flächenmodus**

Bei der Bestimmung des Startelements wurde bei Körperkanten geprüft, ob diese verdeckt werden. Diese Prüfung konnte bei großen Zeichnungen mit vielen komplexen 3D-Objekten zu inakzeptablen Verzögerungen von teils mehreren Minuten führen.

Ein neues Verfahren sucht primär nach ebenen Flächen unter dem Mauscursor und liefert, neben einer deutlich verbesserten Performance, in praxisrelevanten Fällen die besseren Ergebnisse.

#### **Positionieren auf Punktsets beim Einfügen von Verschraubungen und Baugruppen**

Beim Positionieren auf Punktsets werden Verschraubungen und Baugruppen auf Wunsch für jeden Punkt des Punktsets erzeugt.

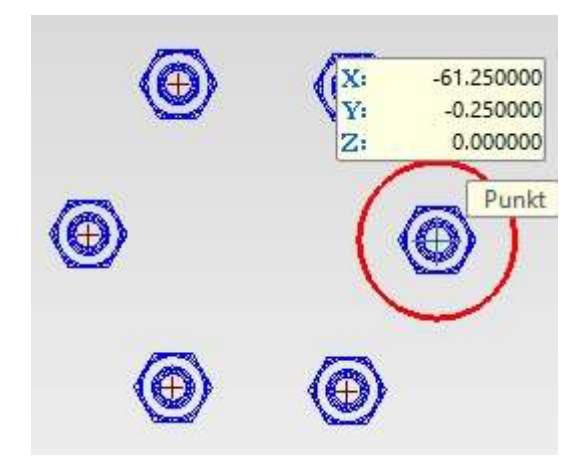

Nach der Selektion des Zielpunkts erfolgt ggf. eine entsprechende Abfrage.

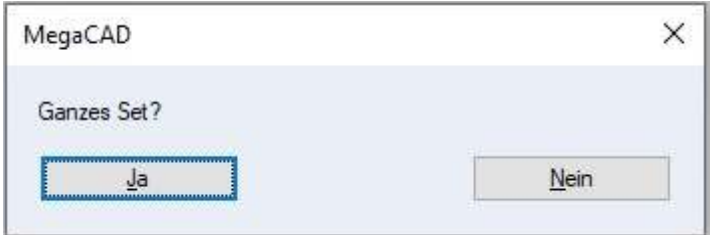

#### **Verschraubungen auf Bohrsets positionieren**

Beim Positionieren von Verschraubungen werden nun Bohrsets erkannt und auf Wunsch für alle Bohrungen des Sets Verschraubungen erzeugt. Nach der Selektion des Zielpunkts erfolgt ggf. eine entsprechende Abfrage.

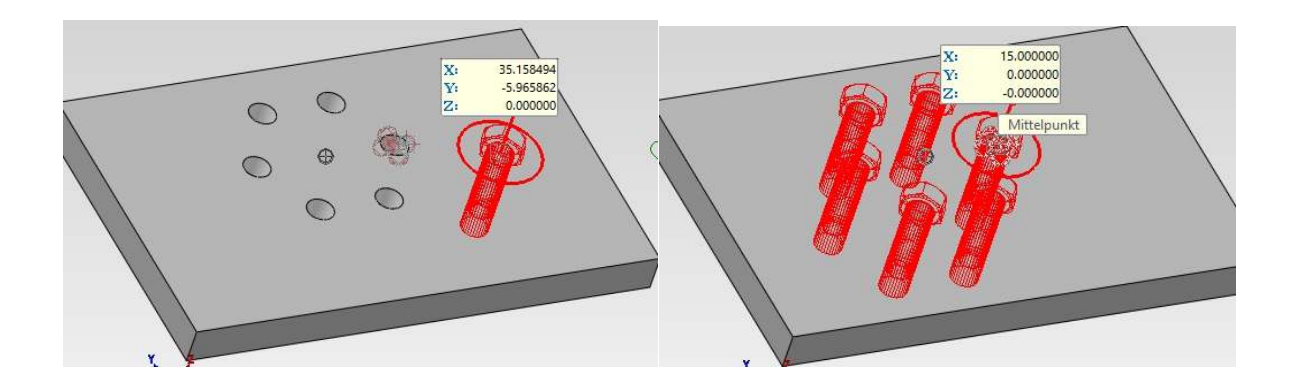

## **Bohrungen**

#### **Arbeitsblatt**

Bei Bohrungen, die nicht komplett im Material sind, wird im Arbeitsblatt kein Bohrkreis gezeichnet.

#### **Verschraubungen**

#### **Mehrere Platten (Objekte)**

Beim Erzeugen der Bohrungen wurden maximal zwei Platten berücksichtigt. Die Funktion wurde nun auf mehrere Objekte erweitert.

#### **Wellen**

**Auslauf Null**  Wellen mit Auslauf = 0 sind erzeugbar

## **Kollisionsprüfung**

Ergebnis der Kollisionsprüfung im Detail

#### **Kollisionsreport als DB-Info**

Das Kollisionsergebnis ist immer eine Baugruppe mit dem Bezeichner "Clash detection." In einer Zeichnung dürfen beliebig viele Kollisionsergebnisse gespeichert werden, das Löschen kann jederzeit im Modellbereich oder über den Feature-Tree erfolgen.

Wird die Kollisionsprüfung aufgerufen erscheint folgender Dialog:

In dem Dialog werden die Einstellungen für die Kollisionsprüfung abgefragt:

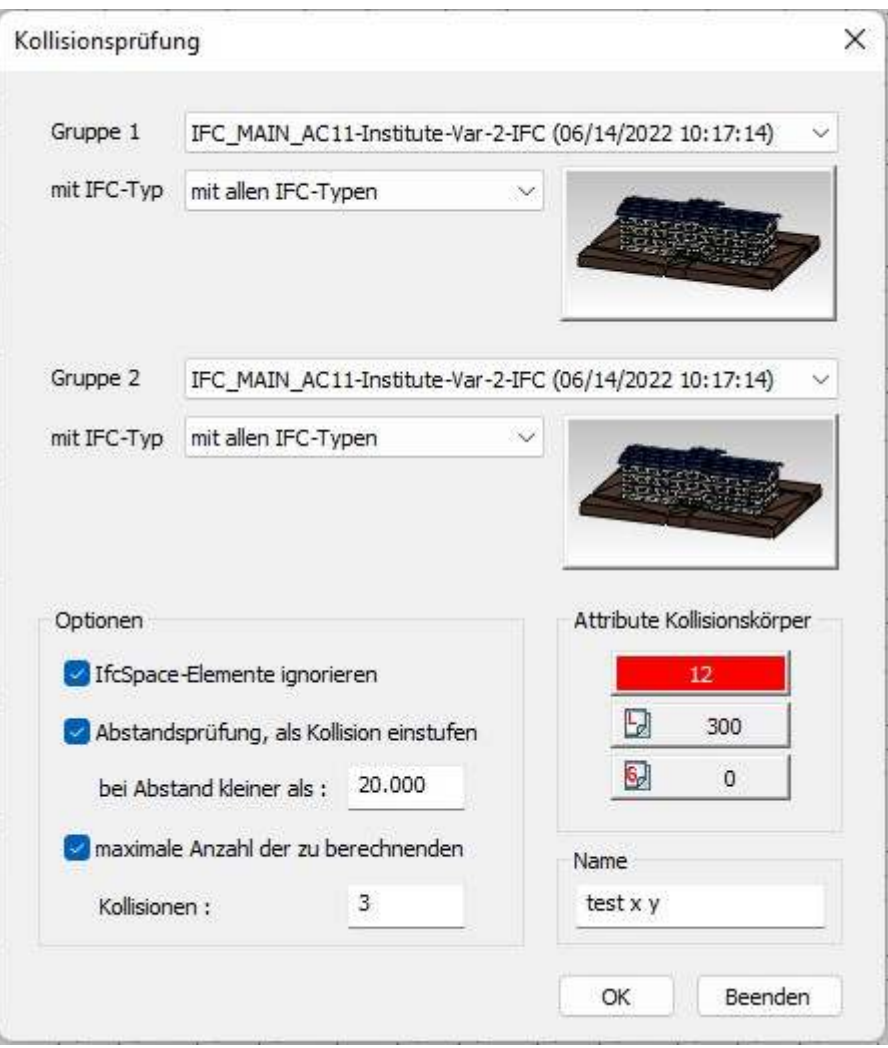

Eine Kollisionsprüfung findet zwischen zwei Gruppen von Bauteilen statt, die Auswahl erfolgt über die Comboboxen **Gruppe1** und **Gruppe2**. Hier werden alle in der Zeichnung vorhandenen Baugruppen zur Auswahl angeboten.

Wen IFC-Daten in der Zeichnung vorhanden sind, werden Zeichnungselemente, die nicht zu einer IFC-Baugruppe gehören, sind als Bezeichner "aktuelle Zeichnung" in der Combobox auswählbar.

Die ausgewählten Baugruppen werden in den beiden Vorschaufeldern angezeigt. Beide Einträge dürfen identisch sein, somit kann man auch Kollisionen innerhalb einer Baugruppe bzw. innerhalb einer Zeichnung ermitteln.

Baugruppen innerhalb einer Gruppe "aktuelle Zeichnung" werden als ein Körper betrachtet, dh. zwischen einer Baugruppe und einem Körper oder einer anderen Baugruppe wird es immer maximal nur eine Kollision geben

Bei den IFC-Baugruppen lässt sich die Kollisionsprüfung zusätzlich auf bestimmte IFC-Typen beschränken. Die Vorschau wird dann entsprechend angepasst.

#### **Zum Beispiel:**

Einstellungen für eine Kollisionsprüfung nur mit den Wänden innerhalb einer Baugruppe:

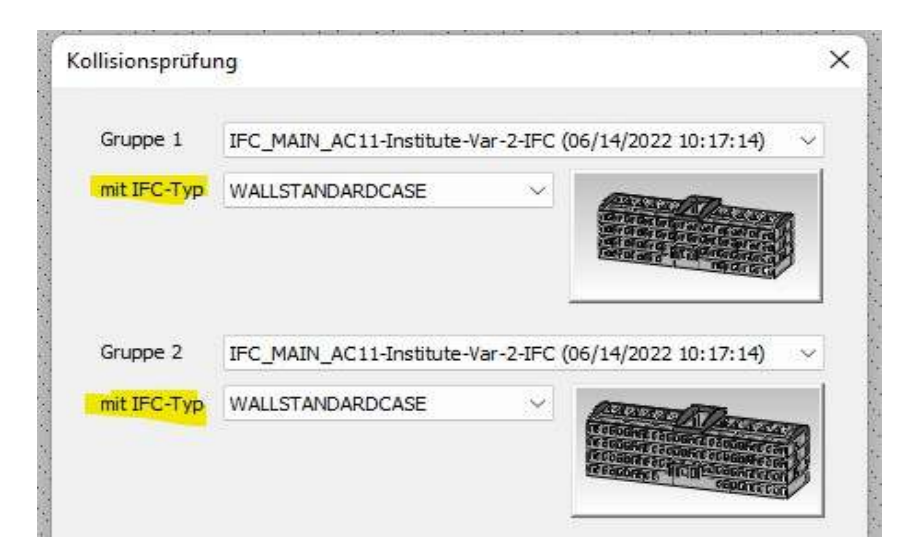

### **Optionen**

Kurzbeschreibung zu den Optionen:

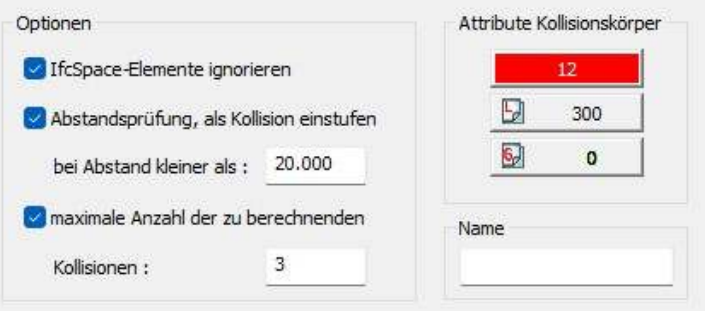

1. IfcSpace-Elemente ignorieren:

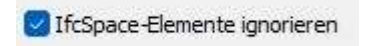

Ist dieser Schalter aktiv, werden IfcSpace-Elemente (Raumkörper) bei der Kollisionsprüfung ignoriert.

2. Abstandsprüfung, als Kollision einstufen bei Abstand kleiner als "Wert":

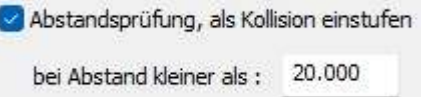

Ist dieser Schalter aktiv, wird die Kollisionsprüfung als Abstandsprüfung durchgeführt. D.h. alle Körperpaare, die einen Abstand zueinander haben der kleiner ist als der angegebene Wert, werden als Kollision betrachtet. Diese Art der Kollisionsprüfung dient der Kontrolle der Einhaltung von vorgeschriebenen Sicherheitsabständen.

3. maximale Anzahl der zu berechnenden Kollisionen:

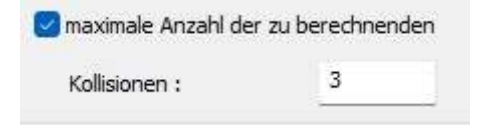

Ist dieser Schalter aktiv, wird die Kollisionsprüfung abgebrochen, sobald # die Anzahl der berechneten Kollisionen, die der angegebenen Anzahl ( 3 ) erreicht.

4. Attribute der Kollisionskörper

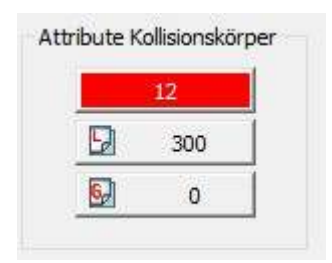

Das Ergebnis der Kollisionsprüfung sind Körper, als auch Linien bei der Abstandsprüfung. Die MegaCAD-Elemente werden mit diesen Attributen erzeugt.

#### 5. Name

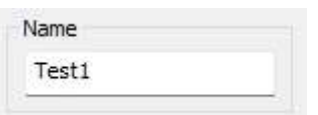

Als Ergebnis der Kollisionsprüfung wird eine Baugruppe erzeugt, der hier eingetragene Bezeichner wird als Zusatz verwendet. Der Name darf auch leer bleiben. Die Baugruppen erhalten immer den Namen "**Clash detection**" in Kombination mit dem aktuellen Zeitstempel. Der Name darf nicht geändert werden, damit das Kollisionsergebnis identifizierbar bleibt.

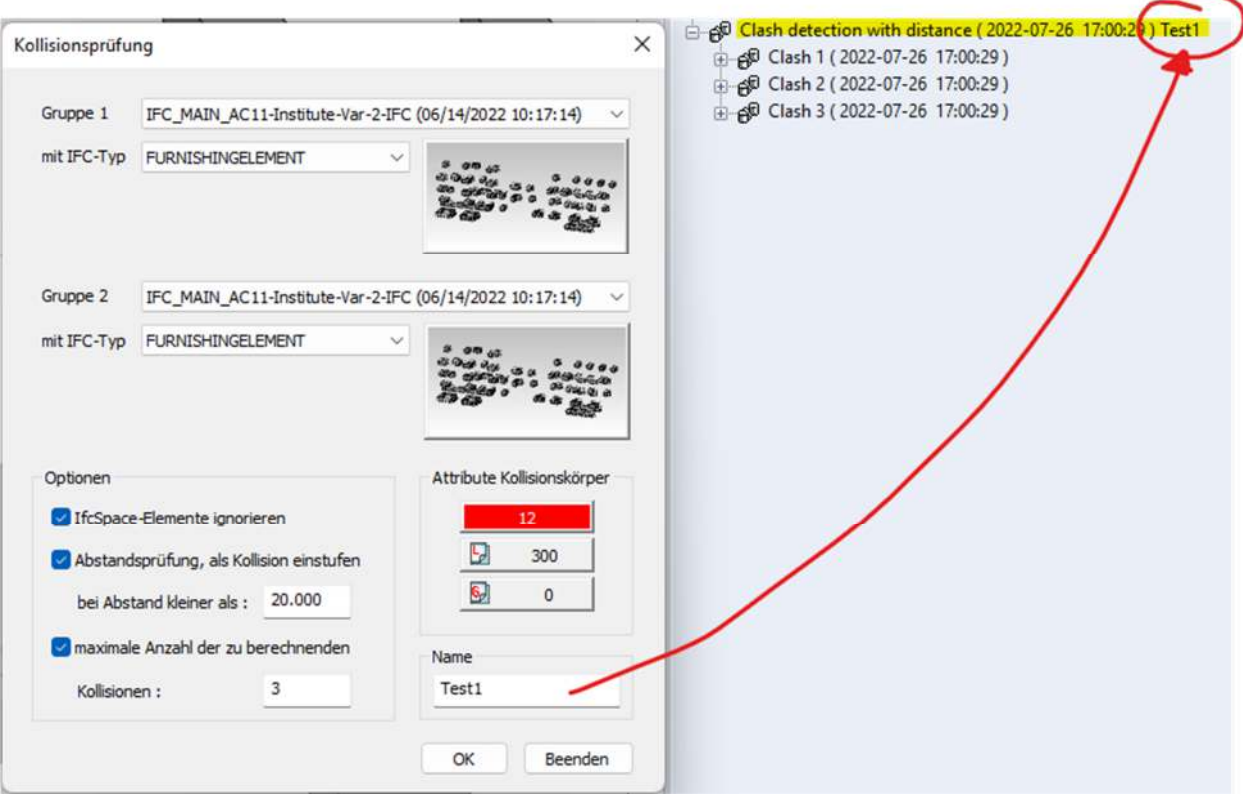

## **Ergebnis der Kollisionsprüfung im Detail**

Kollisionsreport als DB-Info

Das Kollisionsergebnis ist immer eine Baugruppe mit dem Bezeichner "Clash detection" In einer Zeichnung dürfen beliebig viele Kollisionsergebnisse gespeichert werden, das Löschen kann jederzeit im Modellbereich oder über den Feature-Tree erfolgen. An einem einfachen Beispiel soll nun das Ergebnis einer Kollisionsprüfung betrachtet werden. In dieser Beispielzeichnung befinden sich 4 Quader, der rote und blaue Quader durchdringen sich. Somit sollte die Kollisionsprüfung eine Kollision als Ergebnis liefern

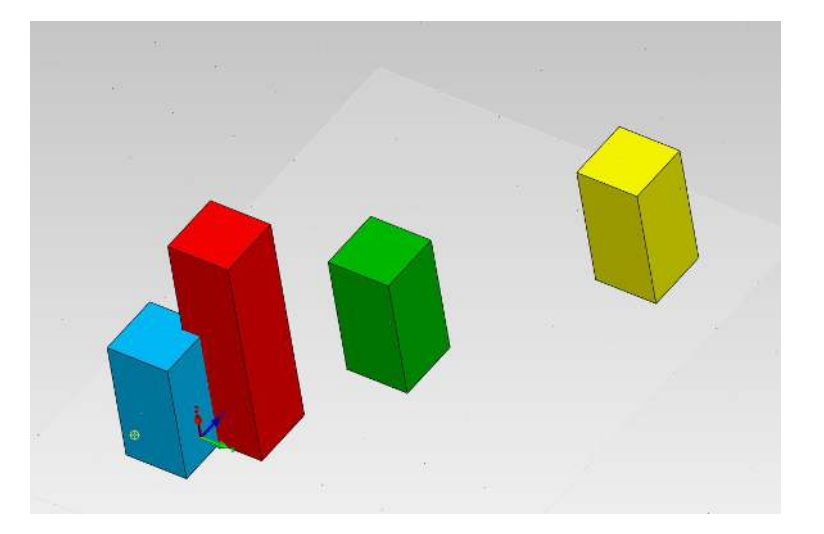

Die Quader sind keine IFC-Elemente und werden als "aktuelle Zeichnung" zur Kollisionsauswahl angeboten. Die Kollisionsprüfung wird mit folgenden Einstellungen gestartet:

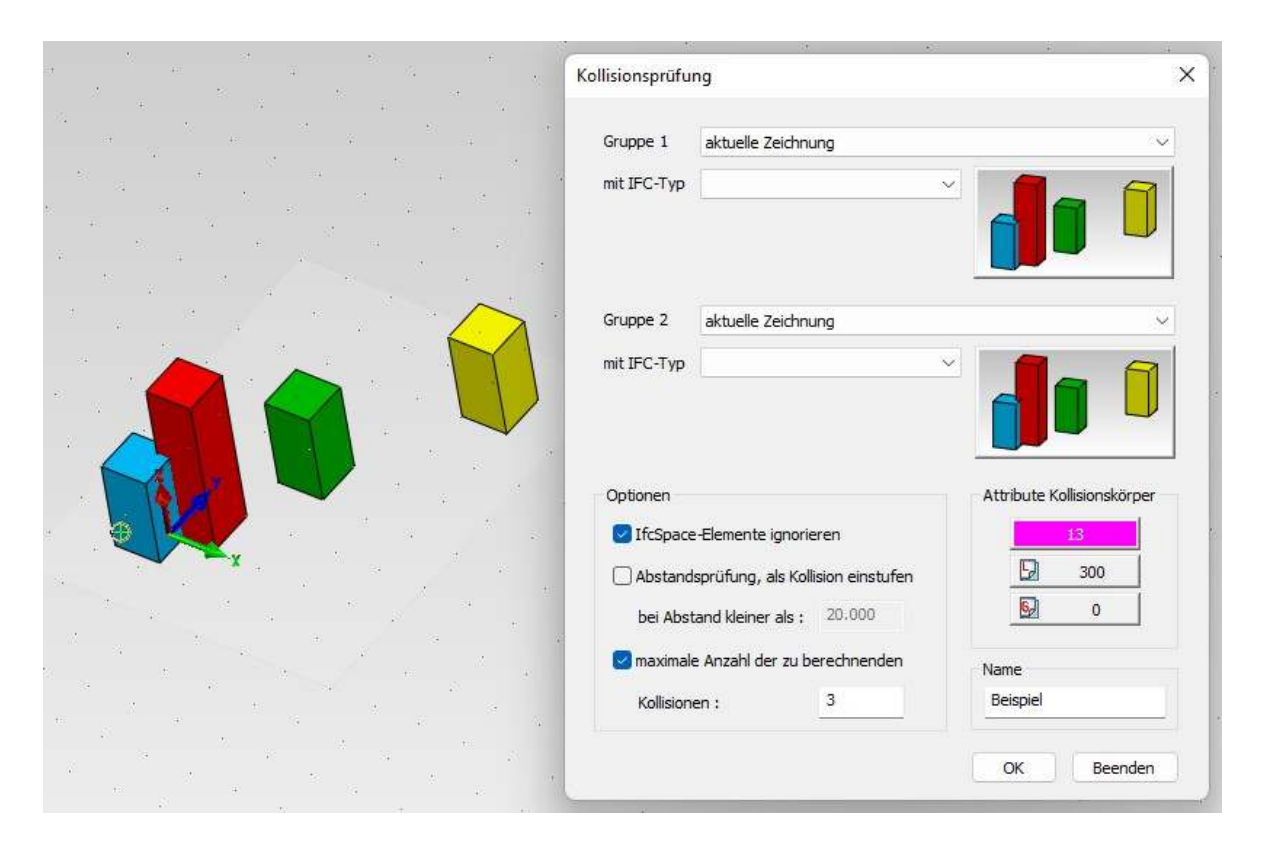

Das Ergebnis ist die Kollision zwischen dem roten und dem blauen Quader:

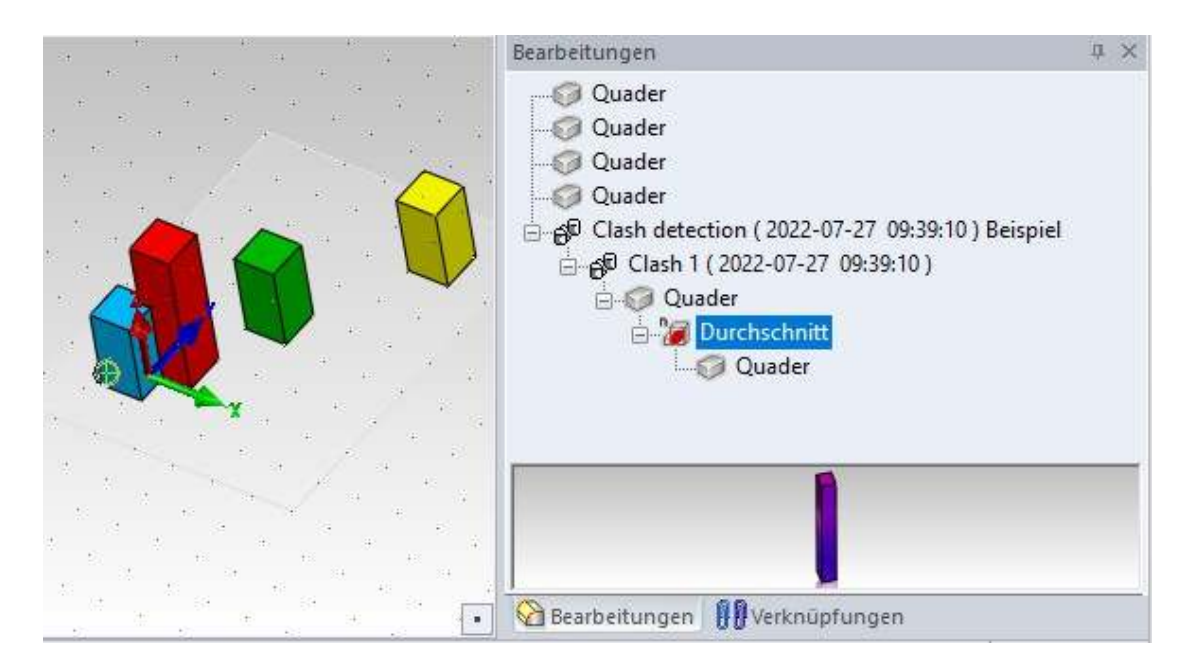

In der Objektinfo des Körpers "Durchschnitt" bzw. das Ergebnis sind folgende Daten gespeichert:

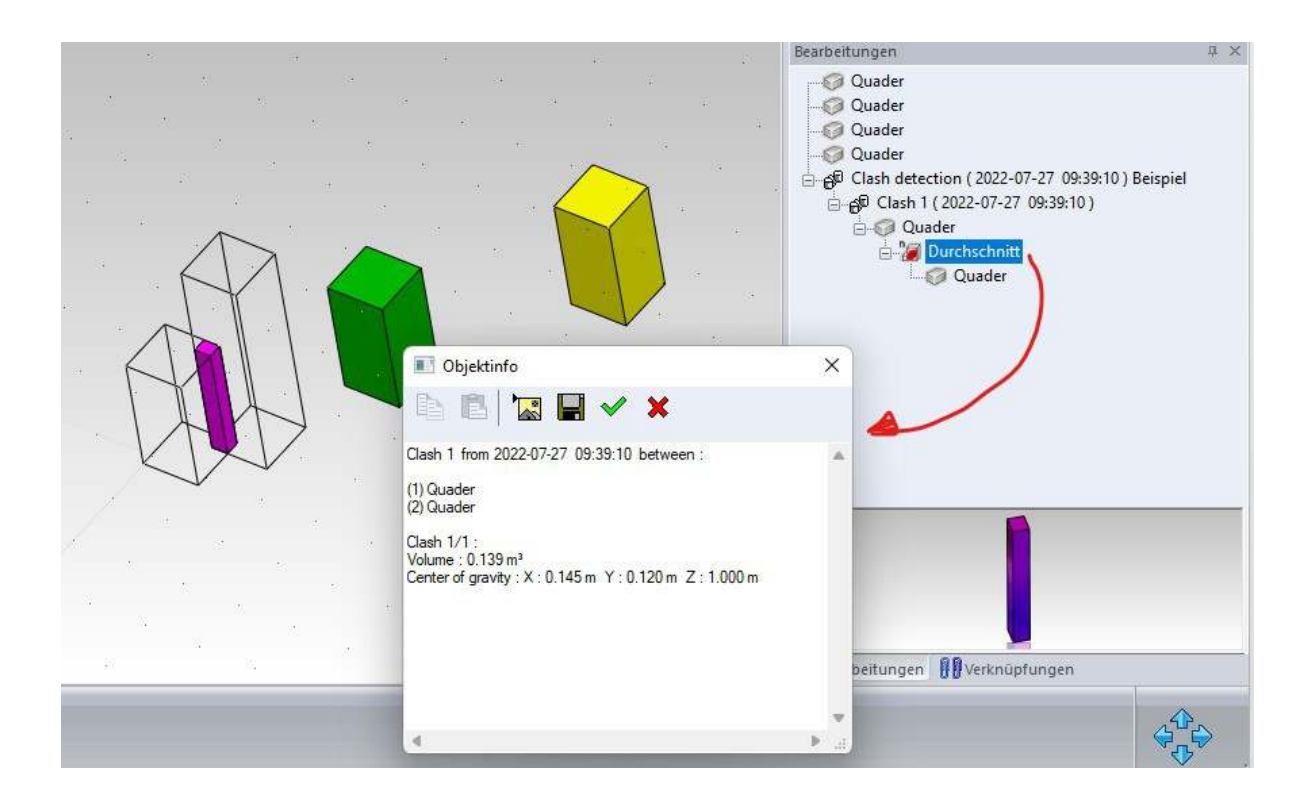

Ergebnisausgabe in der DB-Info:

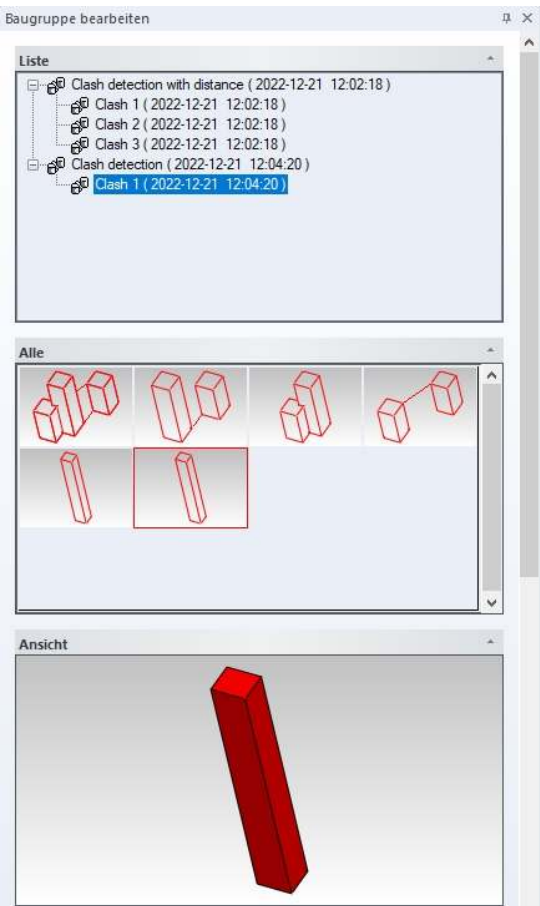

Die Wurzel "**Clash detection**…" besitzt eine DB-Info mit einer Übersicht aller Kollisionen:

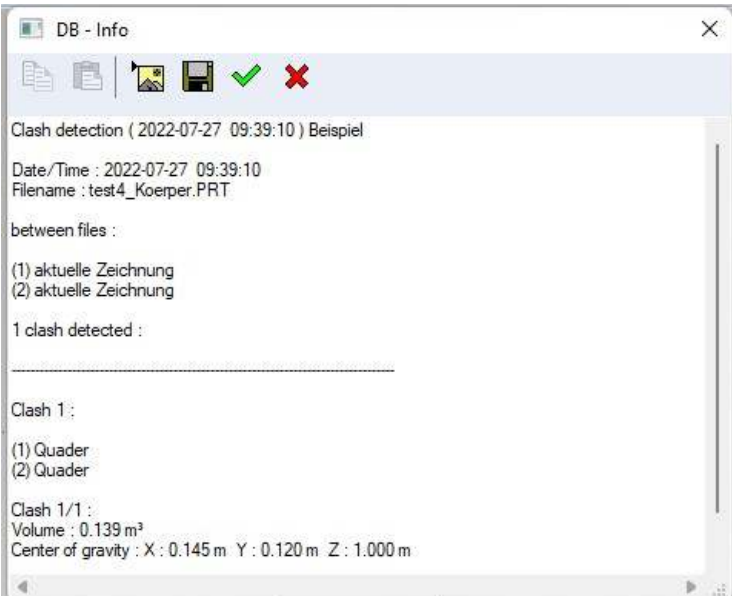

Darunter folgen alle Kollisionen, die DB-Info entspricht dann dem Inhalt der Objektinfo des jeweiligen Ergebniskörpers.

Ergebnis der Kollisionsprüfung mit Abstand im Detail:

Für die Kollisionsprüfung mit Abstand wird die Abstandsprüfung aktiviert und der Abstand auf 2 Meter gesetzt:

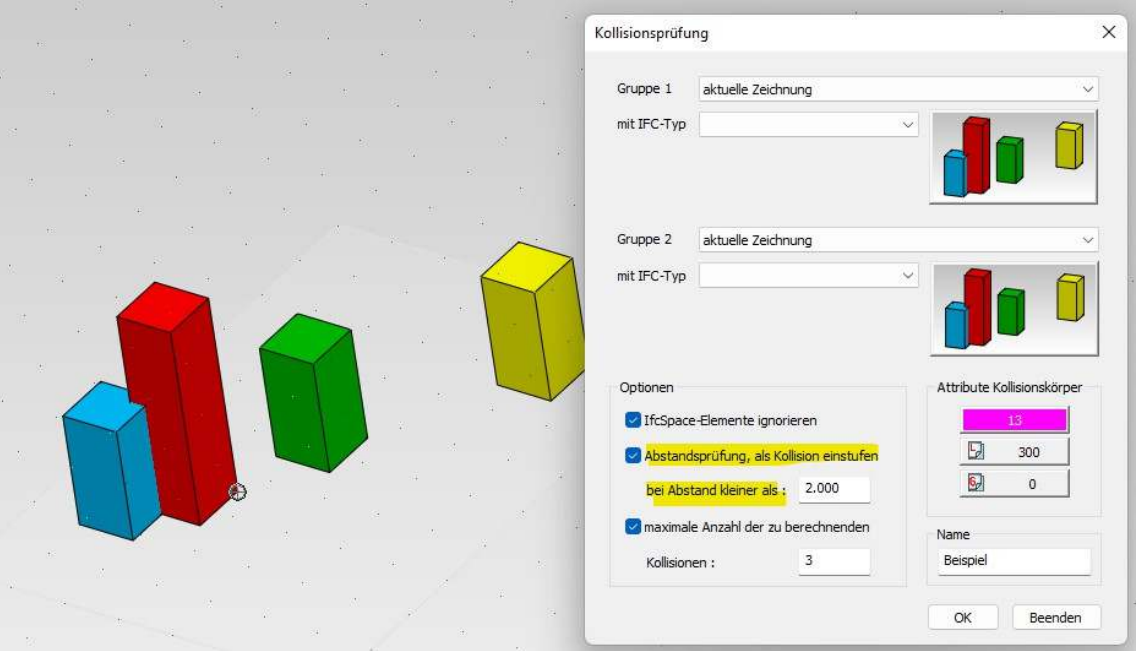

Der gelbe Quader ist von allen anderen Quadern mehr als 2 Meter entfernt, somit ergibt die Kollisionsprüfung insgesamt 3 Kollisionen:

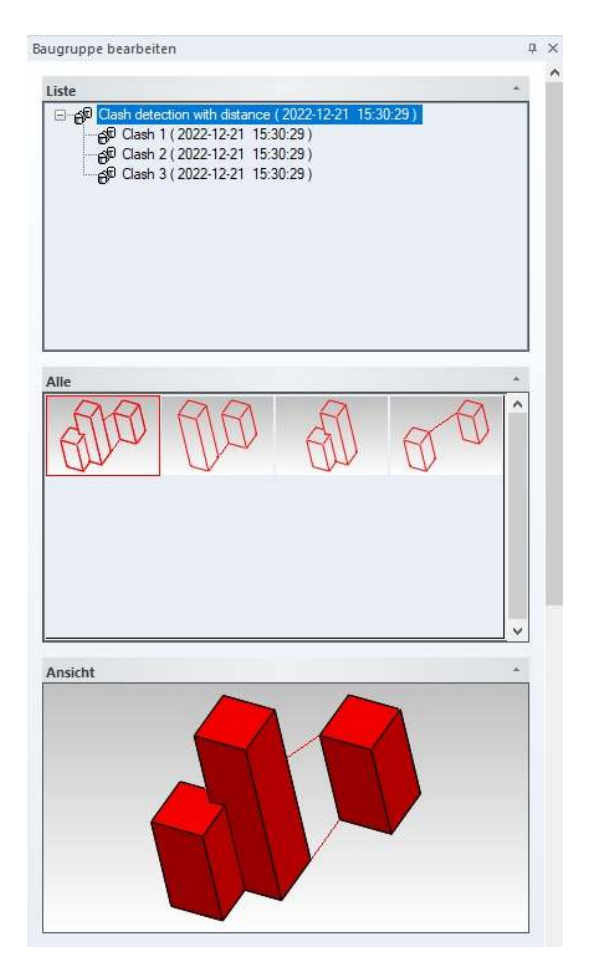

Ergebnis im Detail am:

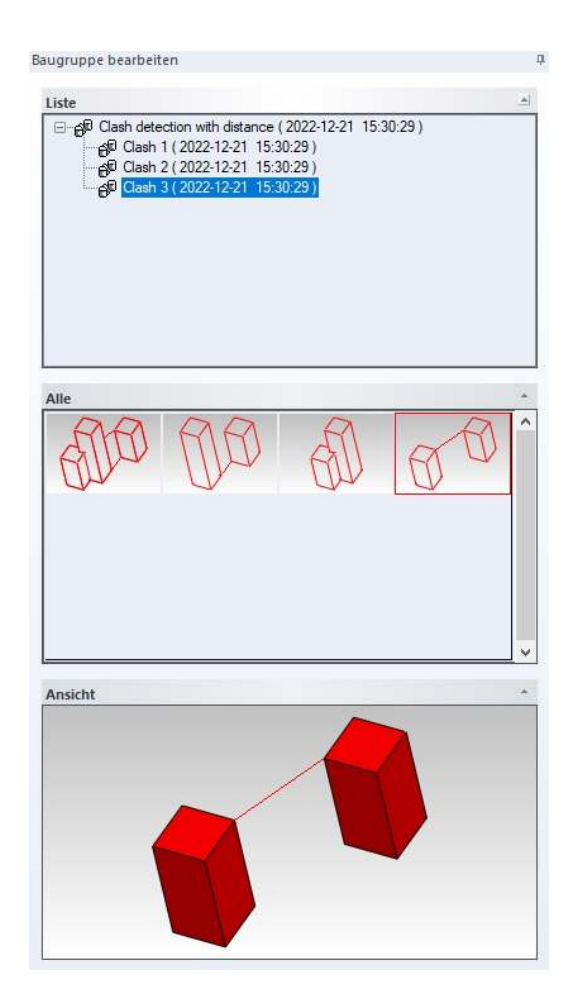

### **Beispiel von Kollision Nummer 3 ( Clash 3 ) :**

Clash 3 ist die Abstandskollision zwischen dem grünen und dem blauen Quader. Als Ergebnis wird eine Kopie der Körper bzw. Quader erstellt und der kürzeste Abstand durch eine Linie dargestellt. In der DB-Info zu dieser Kollision wird die exakte Distanz und die Koordinaten der beiden Punkte der Linie angezeigt:

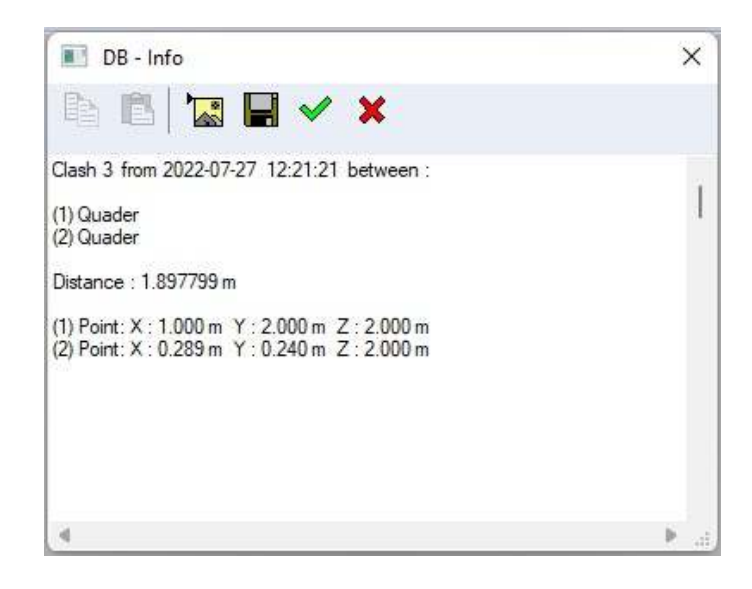

#### **Wichtig:**

Ein Kollisionsergebnis darf nicht umbenannt werden, da es dann nicht mehr als solches identifiziert werden kann.

#### **Acis-Genauigkeit**

Eingabe der Acis-Genauigkeit für die Kollisionsprüfung, so muß man nicht die globale MegaCAD 3D-Einstellung temporär verändern.

### **PDF drucken**

Wenn kein Rand gewünscht ist (Eingabefelder 0) wird das PDF-Blatt ohne Rand ausgefüllt.

## **C-Schnittstelle**

**FormatInfoValue():**  Einen Wert mit Hilfe eines Format-String in verschiedenen Einheiten umrechnen.

#### **GetBodySurfaceArea():**

Flächeninhalt der Oberfläche eines Körpers berechnen.

#### **neue Funktionen**

GetSegmentObjs(): Liefert Blank und Tools der 1. Summe (Descriptor-Objekt)

## **CreateWorkSegmentView():**

Erzeugt einen View von einem Segment

**neue Funktionen:**  BlockAttachEx(), BlockDetachEx(), BlockPartnerEx()